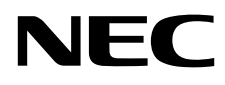

# Desktopmonitor MultiSync P243W

Gebruikershandleiding

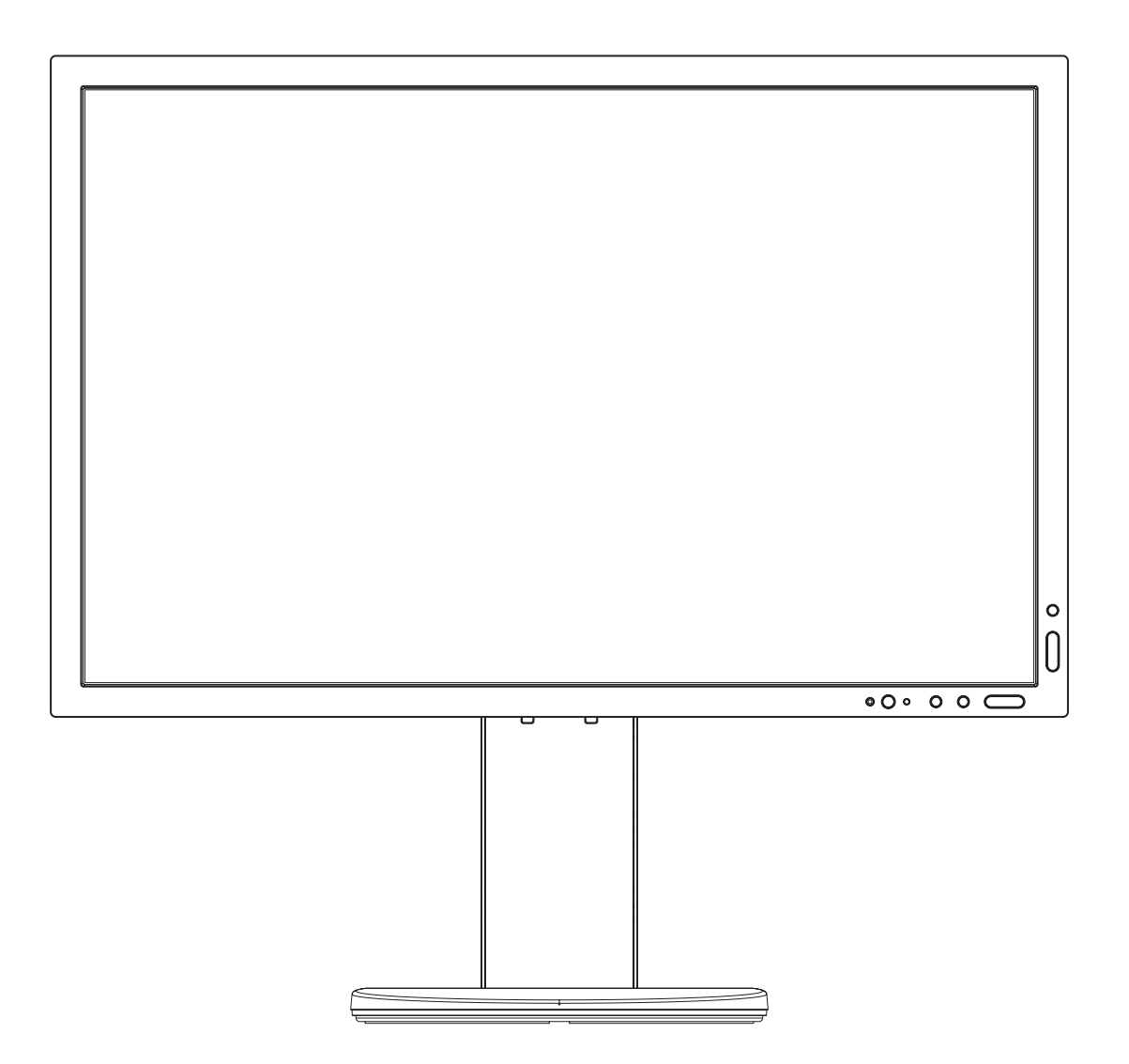

MODEL: P243W-BK

Zoek de modelnaam op het label aan de achterkant van de monitor.

# **Index**

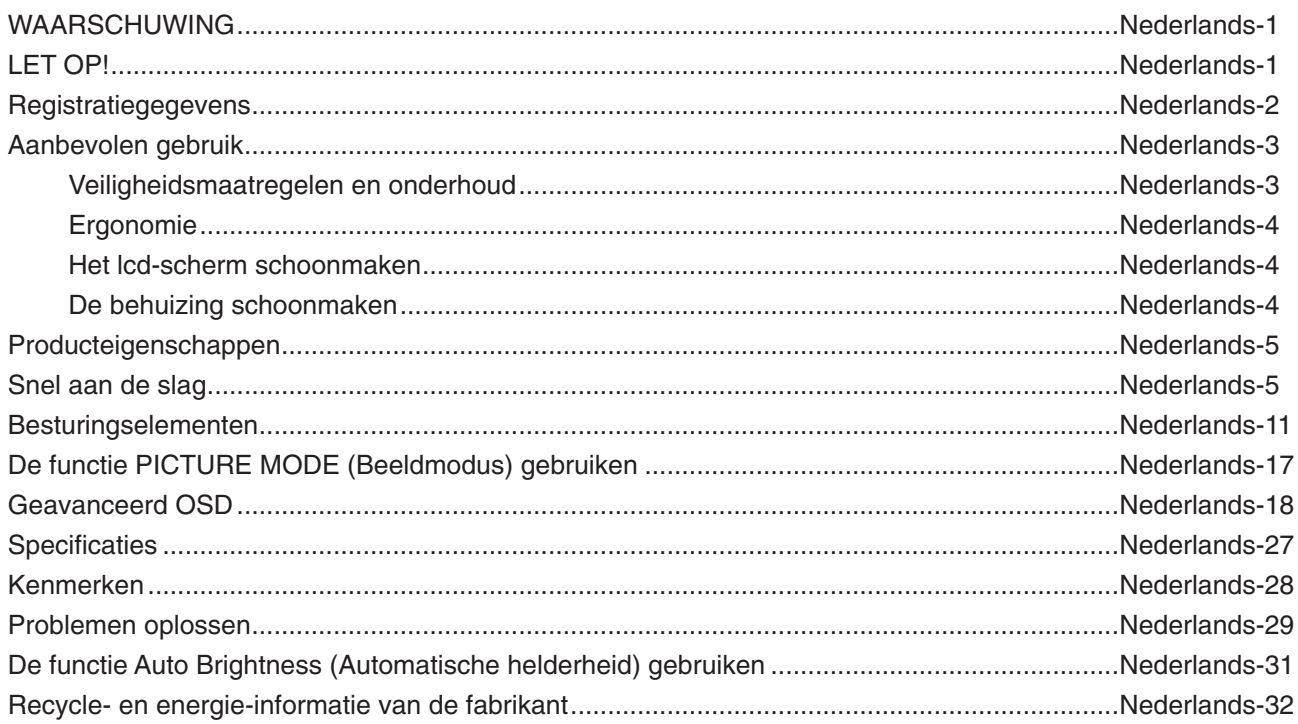

De modelnaam vindt u op het label.

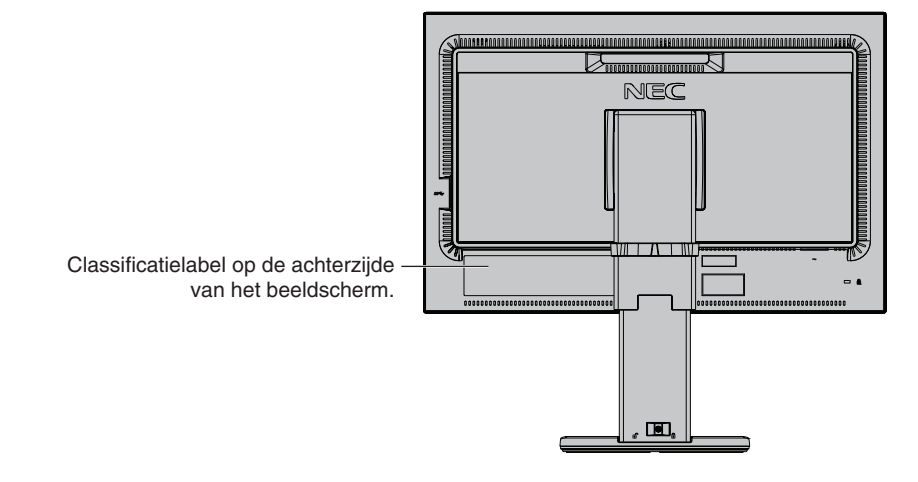

# **WAARSCHUWING**

STEL DEZE EENHEID NIET BLOOT AAN REGEN OF VOCHT, OM ZO DE KANS OP BRAND OF ELEKTRISCHE SCHOKKEN TE VERMIJDEN. GEBRUIK DE GEPOLARISEERDE STEKKER VAN DEZE EENHEID NIET MET EEN VERLENGSNOER OF CONTACTDOOS OF ANDERE STOPCONTACTEN TENZIJ U DE POLEN VOLLEDIG IN HET CONTACTPUNT KUNT PLAATSEN.

OPEN DE BEHUIZING NIET. DEZE BEVAT ONDERDELEN DIE ONDER HOGE SPANNING STAAN. HET ONDERHOUD MAG ALLEEN WORDEN UITGEVOERD DOOR BEVOEGDE EN HIERVOOR OPGELEIDE ONDERHOUDSTECHNICI.

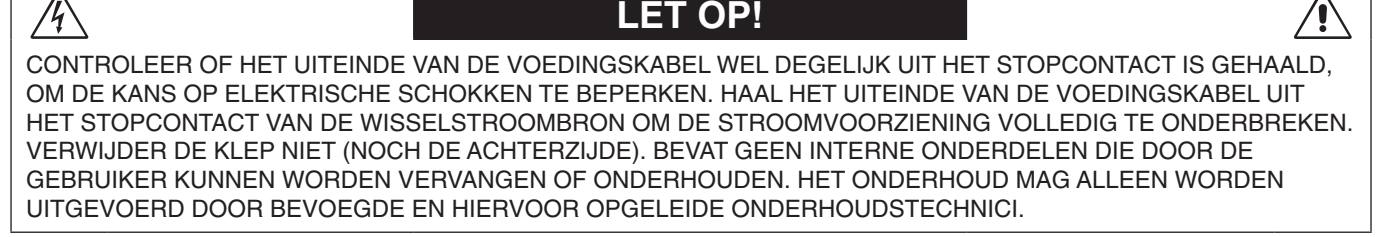

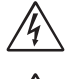

<span id="page-2-0"></span> $\sqrt{k}$ 

Dit symbool waarschuwt de gebruiker dat de eenheid een niet-geïsoleerde voltagebron bevat die sterk genoeg is om elektrische schokken te veroorzaken. Het is bijgevolg gevaarlijk de onderdelen in deze eenheid aan te raken.

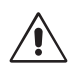

Dit symbool wijst de gebruiker op belangrijke informatie over de werking en het onderhoud van deze eenheid.

Lees deze informatie altijd zorgvuldig om eventuele problemen te vermijden.

**LET OP:** Gebruik de voedingskabel die bij de monitor is meegeleverd overeenkomstig de specificaties in de onderstaande tabel. Neem contact op met NEC als er geen voedingskabel is meegeleverd. Gebruik in alle andere gevallen de voedingskabel met het type stekker dat overeenkomt met het stopcontact waar de monitor zich in de buurt bevindt. De compatibele voedingskabel komt overeenkomen met de wisselstroomspanning van het stopcontact en is goedgekeurd door, en voldoet aan, de veiligheidsnormen in het land van aankoop.

Dit product is ontworpen om te worden gebruikt met een geaarde voedingskabel. Als de voedingskabel niet geaard is, kan een elektrische schok veroorzaakt worden. Zorg ervoor dat de voedingskabel correct geaard is.

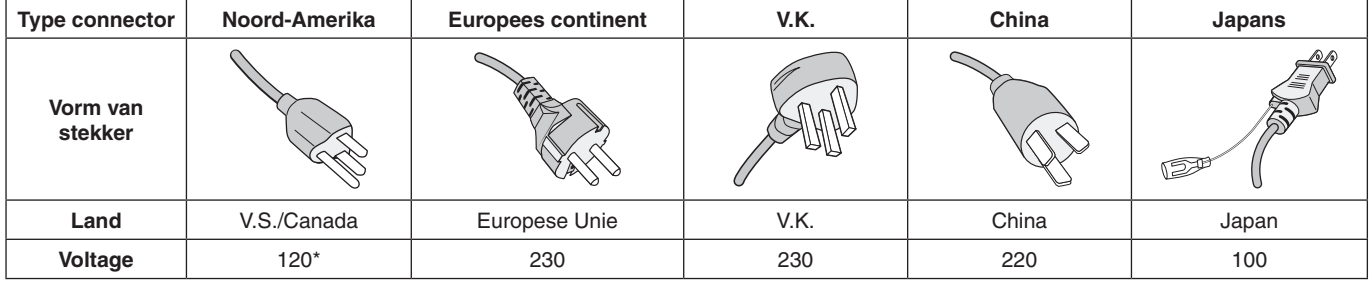

\*Wanneer u de monitor gebruikt met de wisselstroomvoeding van 125-240 V, moet u een voedingskabel gebruiken die geschikt is voor het voltage van het stopcontact waarop u de monitor aansluit.

**OPMERKING:** Het onderhoud van dit product kan alleen worden uitgevoerd in het land waar het is gekocht.

Windows is een geregistreerd handelsmerk van Microsoft Corporation.

NEC is een geregistreerd handelsmerk van NEC Corporation.

ErgoDesign is een geregistreerd handelsmerk van NEC Display Solutions in de Benelux, Denemarken, Duitsland, Frankrijk, Italië, Noorwegen, Oostenrijk, Spanje, Verenigd Koninkrijk en Zweden.

Alle overige merk- en productnamen zijn handelsmerken of geregistreerde handelsmerken van hun respectieve eigenaren. DisplayPort en DisplayPort Compliance Logo zijn handelsmerken van Video Electronics Standards Association in de Verenigde Staten en andere landen.

HDCP (High-bandwith Digital Content Protection): HDCP is een systeem ter voorkoming van het illegaal kopiëren van videogegevens die zijn verzonden via een digitaal signaal. Als u geen materiaal kunt bekijken via het digitale signaal, betekent dit niet per se dat het scherm niet goed functioneert. Bij het implementeren van HDCP kan het voorkomen dan bepaalde inhoud wordt beschermd met HDCP en deze wordt daardoor mogelijk niet weergegeven vanwege de beslissing/bedoeling van de HDCP-gemeenschap (Digital Content Protection, LLC).

De termen HDMI en HDMI High-Definition Multimedia Interface en het HDMI-logo zijn handelsmerken of gedeponeerde handelsmerken van HDMI Licensing Administrator, Inc in de Verenigde Staten en andere landen.

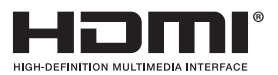

- Dit product is voornamelijk bedoeld voor gebruik als IT-apparatuur in een bedrijfs- of huishoudelijke omgeving.
- Het product moet worden aangesloten aan een computer en is niet bedoeld voor het weergeven van tv- of radiosignalen.

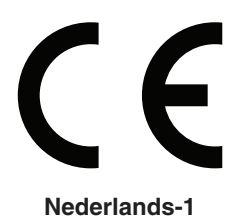

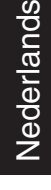

# <span id="page-3-0"></span>**Kabelinformatie**

 **LET OP:** Gebruik de bijgeleverde, aangeduide kabels voor deze monitor om geen storing te veroorzaken in de radio- en televisieontvangst.

Voor DVI en mini D-Sub 15-pins gebruikt u een afgeschermde signaalkabel met ferrietkern.

Gebruikt voor HDMI, DisplayPort, USB en AUDIO een afgeschermde signaalkabel. Het gebruik van andere kabels en adapters kan radio- en tv-storing veroorzaken.

# **FCC-informatie**

- **WAARSCHUWING:** De Amerikaanse Federal Communications Commission staat geen aanpassingen of wijzigingen aan het apparaat toe MET UITZONDERING VAN wijzigingen die door NEC Display Solutions of America, Inc. in deze handleiding worden gespecificeerd. Het niet naleven van deze overheidsvoorschriften kan uw recht op het gebruik van dit apparaat ongeldig maken.
- 1. De voedingskabel die u gebruikt, moet zijn goedgekeurd en moet voldoen aan de veiligheidsnormen die in de VS van toepassing zijn en aan de volgende voorwaarden voldoen.

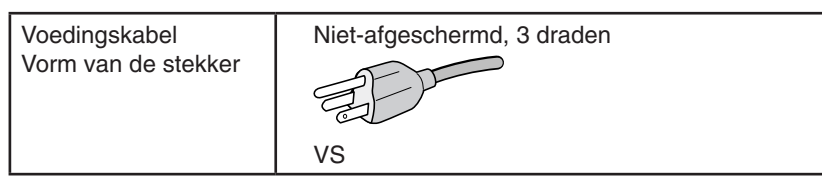

- 2. Deze apparatuur is getest en in overeenstemming bevonden met de beperkingen voor een digitaal apparaat van klasse B, conform deel 15 van de FCC-voorschriften. Deze beperkingen zijn bedoeld om redelijke bescherming te bieden tegen schadelijke storing bij installatie in een huiselijke omgeving. Door deze apparatuur wordt radiofrequentie-energie voortgebracht, gebruikt en uitgestraald. Als de apparatuur niet volgens de instructies wordt geïnstalleerd en gebruikt, kan deze schadelijke radiostoring veroorzaken. Er is echter geen garantie dat de storing niet zal optreden in een specifieke configuratie. Als deze apparatuur schadelijke radio- of tv-storing veroorzaakt (u kunt dit controleren door de apparatuur uit te schakelen en opnieuw in te schakelen), kunt u proberen het probleem te verhelpen door een of meer van de volgende maatregelen uit te voeren:
	- Verplaats de ontvangstantenne of wijzig de richting ervan.
	- Vergroot de afstand tussen het apparaat en de ontvanger.
	- Sluit het apparaat aan op een stopcontact dat zich op een ander circuit dan de ontvanger bevindt.
	- Neem contact op met de leverancier of een ervaren radio-/tv-technicus voor assistentie.

Indien noodzakelijk moet de gebruiker contact opnemen met de leverancier of een ervaren radio-/tv-monteur voor extra advies. Raadpleeg ook het volgende Engelstalige boekje van de Federal Communications Commission (FCC): "How to Identify and Resolve Radio-TV Interference Problems" ("Storingsproblemen bij radio en tv vaststellen en oplossen"). U kunt dit boekje bestellen bij U.S. Government Printing Office, Washington, D.C., 20402, artikelnummer 004-000-00345-4.

# **Conformiteitsverklaring**

Dit apparaat voldoet aan deel 15 van de FCC-voorschriften. Het gebruik is onderworpen aan de volgende twee voorwaarden: (1) het apparaat mag geen schadelijke radiostoring veroorzaken en (2) het apparaat moet alle ontvangen radiostoringen accepteren, inclusief radiostoring die de werking kan verstoren.

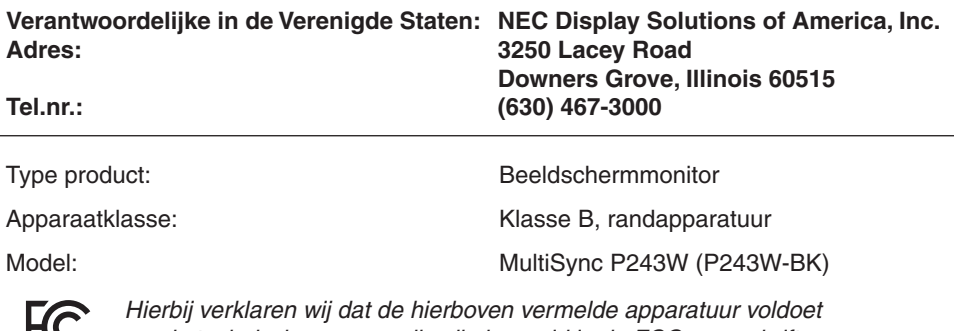

*Allensing aan de technische normen die zijn bepaald in de FCC-voorschriften.* 

**Voor een lijst met onze TCO Certified-monitoren en hun TCO-certificering (alleen in het Engels) verwijzen wij u naar onze website op**

https://www.nec-display.com/global/about/legal\_regulation/TCO\_mn/index.html

# <span id="page-4-0"></span>**Aanbevolen gebruik**

#### **Veiligheidsmaatregelen en onderhoud**

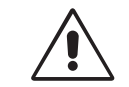

#### VOOR EEN OPTIMAAL RESULTAAT BIJ DE INSTALLATIE EN HET GEBRUIK VAN DE LCD-KLEURENMONITOR IS HET BELANGRIJK DAT U DE ONDERSTAANDE INSTRUCTIES VOLGT:

WAARSCHUWING

- **OPEN NOOIT DE MONITOR.** De monitor bevat geen interne onderdelen die door de gebruiker kunnen worden vervangen of onderhouden. Bovendien loopt u het risico op elektrische schokken of andere gevaren wanneer u de monitor opent of de behuizing verwijdert. Het onderhoud mag alleen worden uitgevoerd door bevoegde en hiervoor opgeleide onderhoudstechnici.
- Mors geen vloeistoffen op het raster van de monitor en gebruik de monitor niet in de buurt van water.
- Steek geen voorwerpen in de ventilatiegleuven. Deze kunnen in aanraking komen met onderdelen die onder hoogspanning staan, wat kan leiden tot elektrische schokken, brand, een defect van het apparaat of ernstige verwondingen en zelfs de dood.
- Plaats geen zware voorwerpen op de voedingskabel. Een beschadigde voedingskabel kan elektrische schokken of brand tot gevolg hebben.
- Plaats dit toestel niet op een hellende of onstabiele ondergrond, houder of tafel. De monitor zou dan kunnen vallen en zo ernstig beschadigd raken.
- De voedingskabel die u gebruikt, moet zijn goedgekeurd en moet voldoen aan de veiligheidsnormen die in uw land van toepassing zijn. (In Europa moet bijvoorbeeld type H05VV-F 3G 0,75 mm<sup>2</sup> worden gebruikt).
- Gebruikers in het Verenigd Koninkrijk dienen een door het BS goedgekeurde voedingskabel met gietstekker en ingebouwde zwarte zekering (10 A) voor de monitor te gebruiken.
- Gebruik de monitor niet buiten.
- De voedingskabel mag niet gebogen, geknikt of op een andere manier beschadigd zijn.
- Gebruik de monitor niet bij hoge temperaturen of in vochtige, stoffige of vettige omgevingen.
- Dek de ventilatieopeningen van de monitor niet af.
- Trillingen kunnen de achtergrondverlichting beschadigen. Installeer de monitor niet op plekken waar constante trillingen voorkomen.
- Raak de vloeibare kristallen niet aan ingeval de monitor of het glas breekt en ga voorzichtig te werk.
- Om schade aan de LCD-monitor te vermijden, die veroorzaakt wordt door omvallen vanwege aardbevingen of andere schokken, moet u de monitor in een stabiele omgeving plaatsen en maatregelen nemen om omvallen te voorkomen.
- Schakel onmiddellijk de stroom uit en haal de stekker van uw monitor uit het stopcontact en ga naar een veilige locatie. Neem vervolgens contact op met gekwalificeerd onderhoudspersoneel. Als de monitor in deze staat wordt gebruikt, kan de monitor vallen, vlam vatten of een elektrische schok afgeven:
	- Als het voetstuk van de monitor gebarsten is of losschilfert.
	- Indien beschadigingen zoals barsten optreden of het apparaat ongewoon wankelt.
	- Als de monitor een ongebruikelijke geur afgeeft.
	- Als de voedingskabel of stekker beschadigd is.
	- Als vloeistof op de monitor is gemorst of voorwerpen in de monitor zijn gevallen.
	- Als de monitor is blootgesteld aan regen of insijpelend water.
	- Als de monitor is gevallen of de behuizing beschadigd is.
	- Als de monitor niet correct functioneert hoewel u de normale gebruiksinstructies in acht hebt genomen.

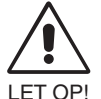

- Zorg voor een goede ventilatie rond de monitor, zodat de warmte goed kan worden afgevoerd. Controleer altijd of de ventilatieopeningen vrij zijn en plaats de monitor niet in de buurt van een radiator of andere warmtebronnen.
- **•** Plaats nooit voorwerpen op de monitor.
- U kunt het beste het scherm van de stroombron loskoppelen door de stekker van de voedingskabel uit het stopcontact te nemen. Plaats de monitor dicht bij een stopcontact dat makkelijk bereikbaar is.
- Ga voorzichtig te werk als u het scherm moet verplaatsen of vervoeren. Bewaar de verpakking voor een eventueel transport.
- Ga voorzichtig te werk tijdens installatie en bijstelling om persoonlijk letsel en beschadiging van de monitor te voorkomen.
- Sluit een hoofdtelefoon niet op de monitor aan terwijl u deze op hebt. Afhankelijk van het volumeniveau kan dit gehoorschade en gehoorverlies veroorzaken.
- Draai alle schroeven goed vast. Door een losse schroef zou de monitor van de zwenkarm of voet kunnen vallen.
- Raak het lcd-scherm niet aan tijdens het vervoeren, installeren en instellen. Druk op het lcd-scherm kan ernstige schade veroorzaken.

**Ingebrand beeld:** Van inbranding of ingebrand beeld is sprake wanneer een 'schaduw' van een vorig beeld op het scherm zichtbaar blijft. In tegenstelling tot CRT-monitoren is een inbranding op een LCD-monitor niet van blijvende aard, maar de weergave van een stilstaand beeld gedurende langere tijd moet worden vermeden.

U maakt de inbranding ongedaan door de monitor net zo lang uitgeschakeld te laten als het vorige beeld op het scherm is weergegeven. Als een beeld bijvoorbeeld gedurende 1 uur is weergegeven en de "geest" van dat beeld blijft achter, schakelt u de monitor 1 uur uit om het ingebrande beeld ongedaan te maken.

**OPMERKING:** Zoals bij alle andere persoonlijke weergaveapparaten raadt NEC DISPLAY SOLUTIONS u aan regelmatig gebruik te maken van een bewegende schermbeveiliging wanneer het scherm inactief is of de monitor uit te schakelen wanneer u deze niet gebruikt.

#### **Nederlands-3**

#### U KUNT VERMOEIDHEID VAN UW OGEN, SCHOUDERS EN NEK TOT EEN MINIMUM BEPERKEN DOOR DE MONITOR CORRECT TE PLAATSEN EN GOED AF TE STELLEN. CONTROLEER DE VOLGENDE PUNTEN WANNEER U DE MONITOR INSTALLEERT:

#### <span id="page-5-0"></span>**Ergonomie**

De volgende aanbevelingen bieden maximale ergonomische resultaten:

- Voor optimale prestaties van de monitor dient u deze eerst 20 minuten te laten opwarmen. Voorkom langdurige weergave van stilstaande beeldpatronen op de monitor om inbranden van het beeld te voorkomen (nabeeldeffecten).
- Stel de hoogte van de monitor zodanig in dat de bovenzijde van het scherm zich op of net onder ooghoogte bevindt. Uw ogen zouden licht omlaag moeten zijn gericht wanneer u naar het midden van het scherm kijkt.
- Plaats de monitor niet dichter dan 40 cm en niet verder dan 70 cm van uw ogen verwijderd. De optimale afstand voor de monitor is 50 cm.
- Ontspan uw ogen regelmatig door elk uur gedurende 5 tot 10 minuten naar een voorwerp te kijken dat minstens 6 meter van u is verwijderd.
- Plaats de monitor in een hoek van 90 graden ten opzichte van ramen en andere lichtbronnen, om eventuele reflecties op het scherm te voorkomen. Stel de hellingshoek van de monitor zodanig in, dat de plafondverlichting niet op het scherm wordt gereflecteerd.
- Als u door het gereflecteerde licht de gegevens op het scherm moeilijk kunt lezen, breng dan een antireflectiefilter op het scherm aan.
- Gebruik de instellingen voor helderheid en contrast om de leesbaarheid te vergroten.
- Gebruik een documenthouder en plaats deze dicht bij de monitor.
- Plaats het voorwerp waar u het meeste naar kijkt (het scherm of het referentiemateriaal) direct voor u, zodat u uw hoofd zo weinig mogelijk hoeft te draaien.
- Knipper vaak met de ogen. Oogoefeningen helpen vermoeidheid van de ogen verminderen. Neem contact op met uw oogarts. Laat uw ogen regelmatig door een arts onderzoeken.
- Wijzig de helderheid in een gemiddelde instelling om te voorkomen dat uw ogen vermoeid raken. Plaats een wit vel papier naast het LCD-scherm ter referentie.
- Stel het contrast niet op de maximale waarde in.
- Gebruik de fabrieksinstellingen voor de grootte en positie van het beeld, en standaardsignalen.
- Gebruik de vooraf ingestelde waarden voor de kleureninstellingen.
- Gebruik non-interlaced signalen.
- Kies bij een donkere achtergrond niet de primaire kleur blauw om te vermijden dat u moeilijk leest en uw ogen sneller vermoeid raken.
- Geschikt voor entertainmentdoeleinden met gecontroleerd omgevingslicht om storende reflecties op het scherm te voorkomen.

#### **Het lcd-scherm schoonmaken**

- Wanneer het scherm stoffig is, wist u deze voorzichtig met een zachte doek schoon.
- Maak het oppervlak van de LCD-monitor schoon met een pluisvrije, niet-schurende doek. Vermijd het gebruik van reinigingsvloeistoffen of glasreinigers.
- Gebruik nooit harde of ruwe voorwerpen om het lcd-scherm schoon te vegen.
- Druk niet te hard op het oppervlak van het lcd-scherm.
- Gebruik geen OA-reinigingsmiddel, aangezien dit het oppervlak van het lcd-scherm kan aantasten of verkleuren.

#### **De behuizing schoonmaken**

- Schakel de stroom uit en maak de voedingskabel los
- Veeg de behuizing voorzichtig schoon met een zachte doek
- Om de behuizing te reinigen, maakt u een doek met een neutraal reinigingsmiddel en wat water een beetje vochtig, veegt u de behuizing schoon en veegt u met een droge doek alles vervolgens droog.

#### **OPMERKING:** Maak de behuizing daarom NIET schoon met een product dat benzeen, verdunningsmiddel, alkalisch reinigingsmiddel, een reinigingsproduct op basis van alcohol, glasreinigingsmiddel, boenmiddel, glansmiddel, zeeppoeder of insecticide bevat. Zorg ervoor dat de behuizing niet gedurende lange tijd in contact komt met rubber of vinyl. Deze vloeistoffen en stoffen kunnen ertoe leiden dat de verflaag wordt aangetast, barst of afschilfert.

Voor meer informatie over het inrichten van een gezonde werkomgeving, schrijft u naar American National Standard for Human Factors Engineering of Computer Workstations - ANSI/HFES 100-2007 - The Human Factors Society, Inc. P.O. Box 1369, Santa Monica, California 90406, VS.

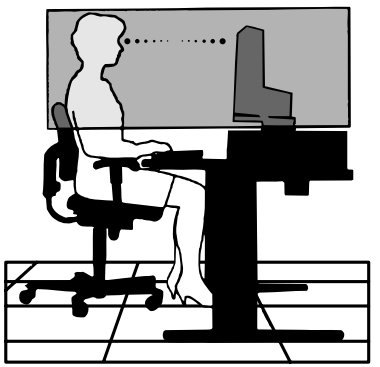

#### **Nederlands-4**

# <span id="page-6-0"></span>**Producteigenschappen**

- DisplayPort en HDMI, die 10-bits kleurdiepte ondersteunen.
- Vijf aanpasbare eenvoudig om te schakelen beeldmodi (zie pagina 13).
- Nauwkeurige kleurweergave voor hoogwaardig grafisch ontwerp (zie pagina 17).
- Snel opwarmen.
- Picture-In-Picture (Beeld-in-beeld)/Picture-By-Picture (Beeld-voor-beeld) dubbele-schermmodus heeft een real-time voorbeeldweergave (zie pagina 14).
- USB-hub met twee upstreampoorten (zie pagina 14).
- • MultiProfiler voor uitgebreide kleurbeheerfunctie, inclusief automatische ICC-profielupdates (ICC-profielemulatie, printeremulatie) (zie pagina 17).
- Klein voetstuk.

# **Snel aan de slag**

Raadpleeg het gedrukte vel met de inhoud van de doos die in de doos wordt meegeleverd.

Volg de onderstaande instructies om de lcd-monitor op uw computersysteem aan te sluiten:

**OPMERKING:** Lees het gedeelte "Aanbevolen gebruik" (pagina 3) voordat u installeert. Welke accessoires er worden meegeleverd, is afhankelijk van de locatie waar de LCD-monitor naartoe is verzonden.

- 1. Schakel de computer uit.
- 2. **Voor een pc of een Mac-computer met digitale DVI-uitgang:** Sluit de DVI-signaalkabel aan op de connector systeem (**Illustratie A.1**). Draai alle schroeven vast.

**Voor een pc met analoge uitgang:** Sluit een 15-pins mini D-SUB-naar-DVI-A-signaalkabel aan op de connector van de grafische kaart in uw systeem (**Illustratie A.2**).

**Voor een MAC met Thunderbolt- of Mini DisplayPort-uitgang:** Sluit een Mini DisplayPort-naar-DisplayPort-kabel aan op een videoaansluitpunt in het systeem (**Illustratie A.3**).

**Voor een pc met een DisplayPort-uitgang:** Sluit de DisplayPort-kabel aan op de connector van de videokaart in uw systeem (**Illustratie A.4**).

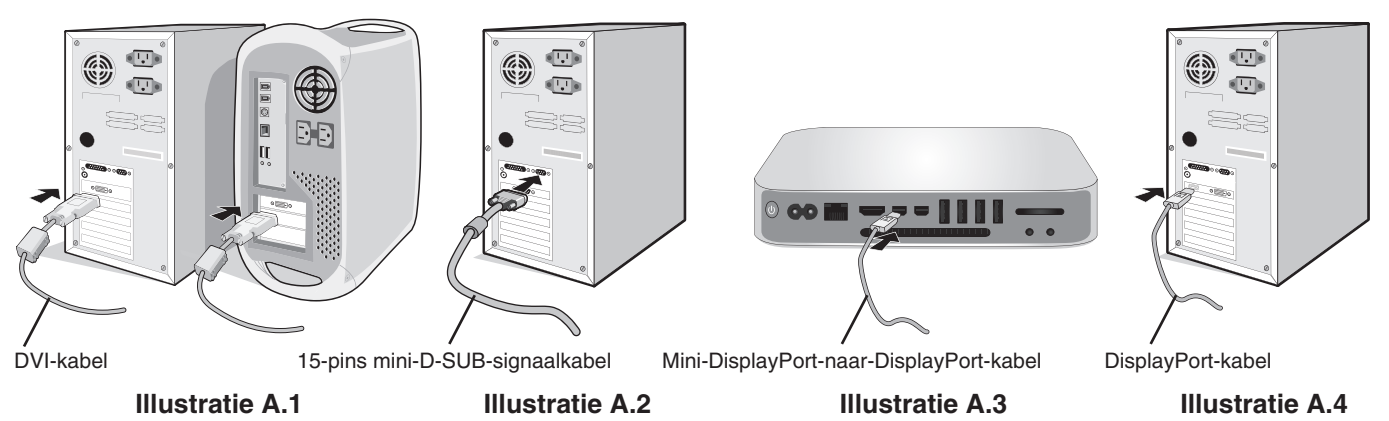

**OPMERKING: •** Gebruik een gecertificeerde DisplayPort-kabel.

- • Als u de DisplayPort-kabel verwijdert, houdt u de bovenste knop ingedrukt zodat het slot wordt ontgrendeld.
- • Gebruik een High Speed HDMI-kabel met het HDMI-logo.
- **LET OP:** Gebruik de bijgeleverde, aangeduide kabels voor deze monitor om geen storing te veroorzaken in de radio- en televisieontvangst.

Voor DVI en mini D-Sub 15-pins gebruikt u een afgeschermde signaalkabel met ferrietkern. Gebruikt voor HDMI, DisplayPort, USB en AUDIO een afgeschermde signaalkabel. Het gebruik van andere kabels en adapters kan radio- en tv-storing veroorzaken.

3. De hoogte wordt vergrendeld met een vergrendelschakelaar. Plaats een hand op het monitorvoetstuk en duw het scherm in de laagste stand. Schuif de vergrendelschakelaar opzij om het voetstuk te ontgrendelen (**Illustratie B.1**).

**OPMERKING:** Ga voorzichtig te werk wanneer u de voet van de monitor ontgrendelt.

Plaats uw handen aan beide zijden van het beeldscherm, kantel het naar de maximale hoek en til het naar de hoogste positie (**Illustratie B.2**).

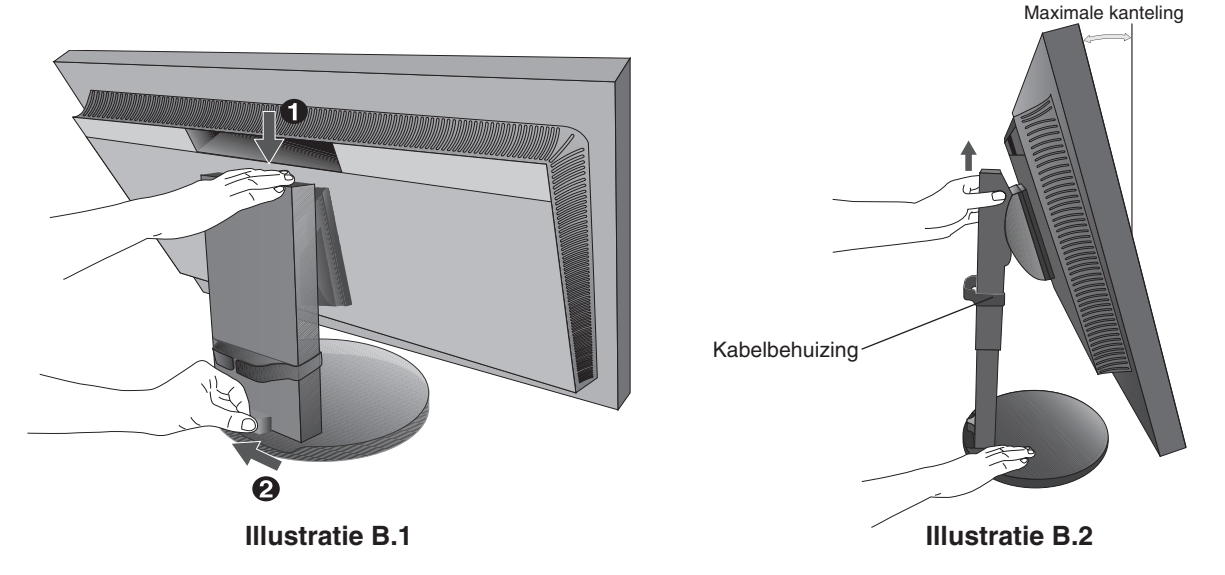

 **LET OP:** Kabelhouder kan niet worden verwijderd.

- 4. Sluit alle kabels op de juiste connectoren aan (**Illustratie C.1**). Bij gebruik van een USB-kabel sluit u de connector van het type B aan op de USB-poort (upstream) aan de achterzijde van de monitor en sluit u de connector van het type A aan op de poort (downstream) van de computer (**Illustratie C.1a**). Als u de kabel van een USB-apparaat gebruikt, sluit u deze aan op een van de downstreampoorten van de monitor.
	- **OPMERKING:** Verkeerde kabelaansluitingen kunnen leiden tot een onbetrouwbare werking, de beeldkwaliteit/onderdelen van het LCD-paneel beschadigen en/of de levensduur van de module verkorten.
	- **OPMERKING:** Aanpassing van de volumeregelaar en de equalizer naar andere instellingen dan de middelste positie kan de uitgangsspanning van de oor-/hoofdtelefoon en, als gevolg daarvan, het geluidsdrukniveau verhogen. Gebruik een audiokabel zonder ingebouwde weerstand. Door het gebruik van een audiokabel met ingebouwde weerstand wordt het geluid zachter weergegeven.
	- **LET OP:** De USB-kabel niet samenbinden. De kabel kan warmte vasthouden en in brand vliegen.

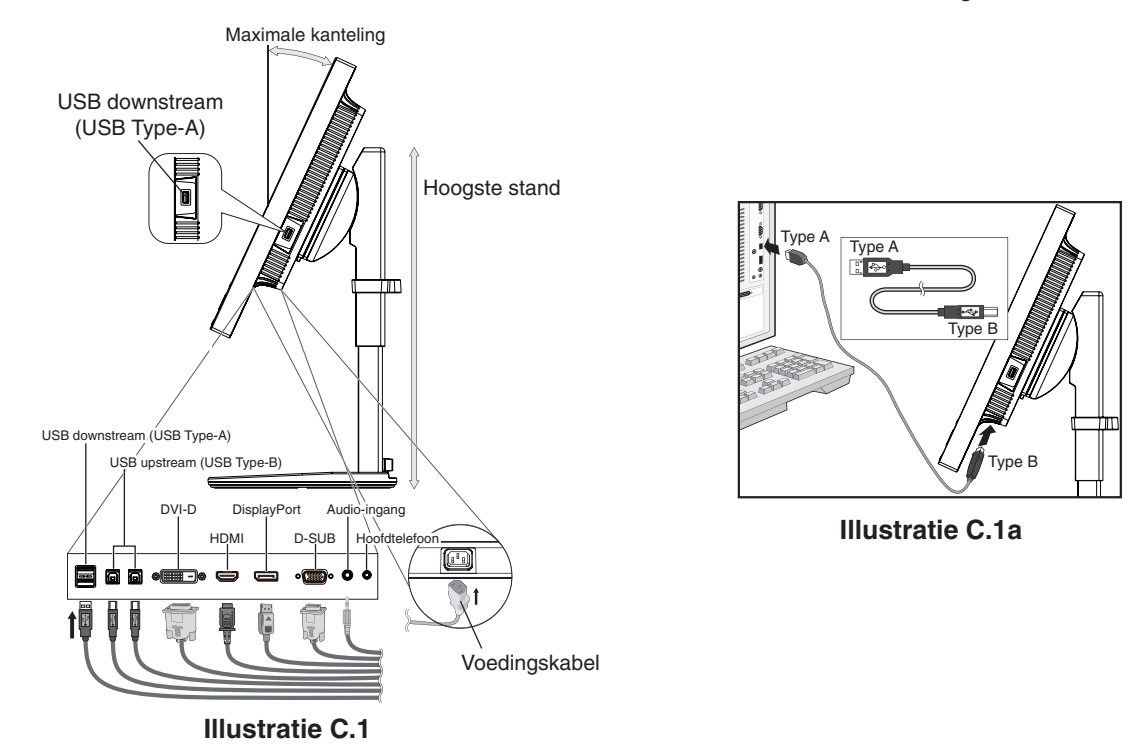

 **LET OP:** Sluit een hoofdtelefoon niet op de monitor aan terwijl u deze op hebt. Afhankelijk van het volumeniveau kan dit uw gehoor beschadigen en gehoorverlies veroorzaken.

#### **Nederlands-6**

- 5. Plaats de kabels stevig en gelijkmatig in de kabelhouder (**Illustratie C.2** en **Illustratie C.3**).
- 6. Controleer of het monitorscherm nog goed hoger en lager kan worden gezet nadat u de kabels hebt aangesloten.

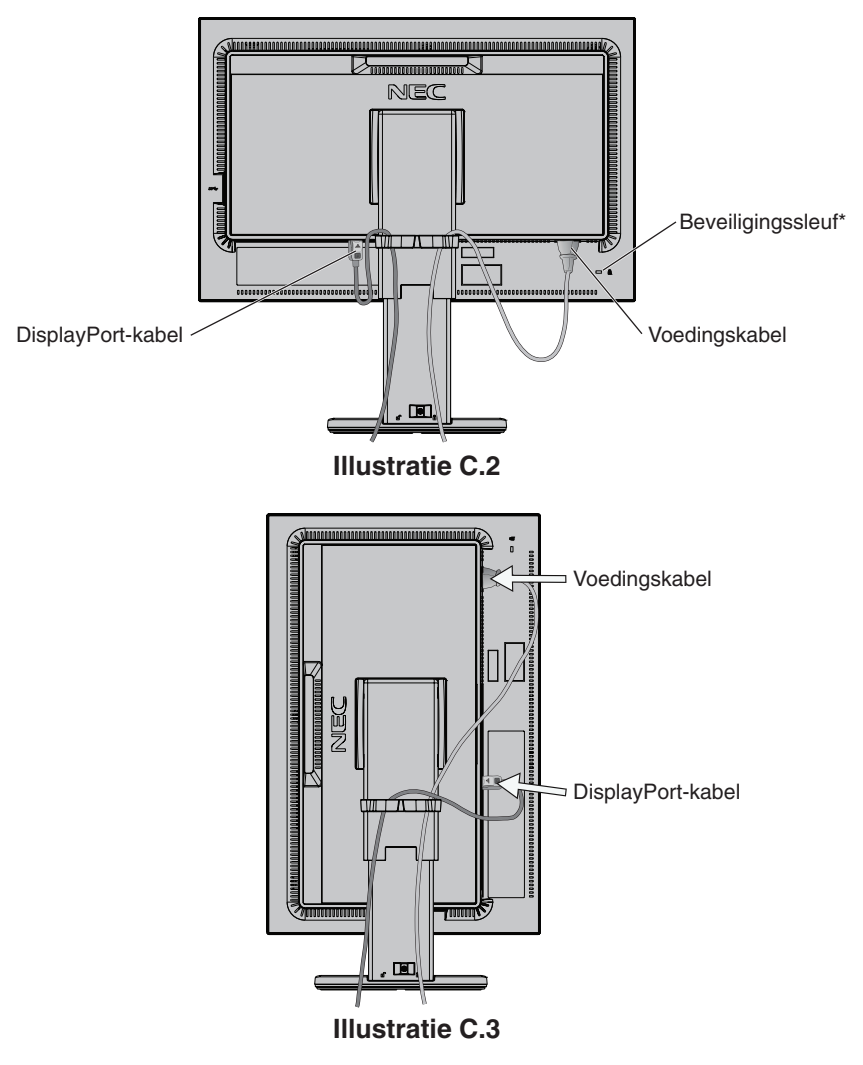

7. Steek de stekker van de voedingskabel in een stopcontact.

**OPMERKING:** Raadpleeg de sectie **Let op** in deze handleiding voor de juiste voedingskabel.

\*: Sleuf voor een veiligheids- en diefstalbeveiligingsslot dat compatibel is met Kensington beveiligingskabels/-apparatuur. Voor producten bezoekt u de website van Kensington.

- 8. Druk op de aan/uit-knop om de monitor in te schakelen en zet daarna de computer aan (**Illustratie E.1**).
- 9. Bij gebruik van de analoge (VGA) ingang stelt de functie **No Touch Auto Adjust** de monitor automatisch in op de optimale instellingen. Voor verdere aanpassingen gebruikt u de volgende OSD-besturingselementen:
	- • AUTO CONTRAST (Automatische contrastregeling)
	- AUTO ADJUST (Automatische regeling)

Raadpleeg het gedeelte **Besturingselementen** van deze gebruikershandleiding voor een volledige beschrijving van deze OSD-besturingselementen.

**OPMERKING:** Raadpleeg in geval van problemen de sectie **Problemen oplossen** in deze gebruikershandleiding.

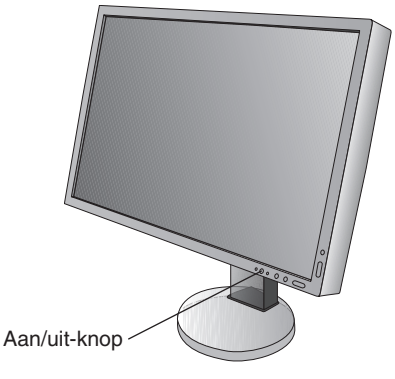

**Illustratie E.1**

# **Monitorscherm hoger en lager zetten**

U kunt de monitor hoger en lager, en in de stand Staand of Liggend zetten.

U zet het scherm hoger of lager door uw handen aan beide zijden van het beeldscherm te plaatsen en het naar de gewenste hoogte te schuiven (**Illustratie RL.1**).

 **LET OP:** Ga voorzichtig te werk wanneer u het monitorscherm aanpast. Oefen geen druk uit op het LCD-paneel wanneer u de hoogte aanpast en het beeldscherm draait.

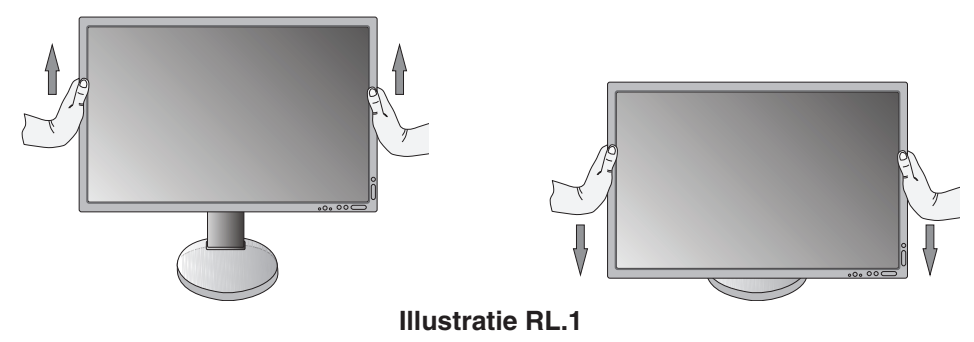

# **Scherm roteren**

 **LET OP:** Voordat u het scherm draait, koppelt u de voedingskabel en alle andere kabels los, stelt u het scherm op de hoogste stand in en kantelt u het scherm naar de maximale hoek om te voorkomen dat het scherm het bureau raakt of uw vingers bekneld raken.

U zet het beeldscherm hoger door uw handen aan beide zijden van het beeldscherm te plaatsen en het naar de hoogste stand te schuiven (**Illustratie RL.1**).

U roteert het beeldscherm door uw handen aan beide zijden van het beeldscherm te plaatsen en het rechtsom (van Liggend naar Staand) of linksom (van Staand naar Liggend) te roteren (**Illustratie R.1**).

Als u het OSD-menu van Liggend in Staand of omgekeerd wilt veranderen, raadpleegt u de het gedeelte "Besturingselementen".

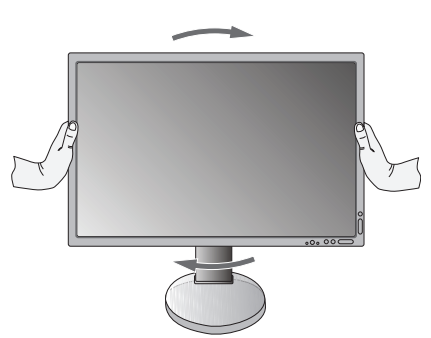

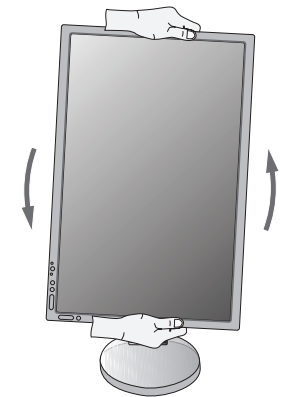

**Nederlands-8 Illustratie R.1**

# **Kantelen**

Plaats uw handen aan de boven- en onderkant van het beeldscherm en pas de kanteling naar wens aan (**Illustratie TS.1**).

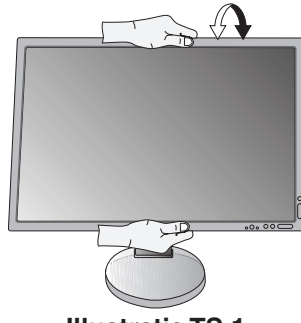

**Illustratie TS.1**

 **LET OP:** Ga voorzichtig te werk wanneer u het monitorscherm kantelt.

# **Kijkhoek**

Plaats uw handen aan beide zijden van het beeldscherm en stel de draaiing naar wens af (**Illustratie TS.2**).

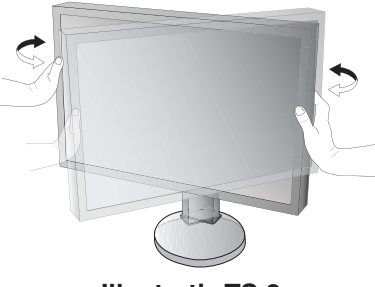

**Illustratie TS.2**

# **Zwenkarm monteren**

Deze LCD-monitor is ontworpen voor gebruik met een zwenkarm. Neem contact op met NEC voor meer informatie. Ga als volgt te werk om de monitor voor te bereiden voor andere montagedoeleinden:

- • Volg de instructies van de fabrikant van het monitormontagesysteem.
	- **LET OP:** De monitor moet op een arm worden bevestigd die het gewicht van de monitor ondersteunt om aan de veiligheidsvoorschriften te voldoen. Zie pagina 27 voor meer informatie. Verwijder de monitorvoet voordat u monteert.

#### Monitorvoet verwijderen voor permanente montage

Ga als volgt te werk om de monitor voor te bereiden voor andere montagedoeleinden:

- 1. Koppel alle kabels los.
- 2. Plaats uw handen aan beide zijden van het beeldscherm en schuif het naar de hoogste stand.
- 3. Plaats de monitor met de voorzijde omlaag op een niet-schurend oppervlak (**Illustratie S.1**).
- 4. Plaats één hand rond het voetstuk en de andere hand op de ontsluitingshendel. Duw de ontgrendelingsknop in de richting van de pijl en houdt de knop ingedrukt (**Illustratie S.1**).
- 5. Til het voetstuk op om deze van de monitor te verwijderen (**Illustratie S.1**). De monitor kan nu worden gemonteerd volgens een alternatieve methode. Als u de voet opnieuw wilt bevestigen, voert u deze procedure in omgekeerde richting uit.

**OPMERKING:** Ga voorzichtig te werk als u de monitorvoet verwijdert.

**Illustratie S.1**

#### Zwenkarm monteren

Deze LCD-monitor is ontworpen voor gebruik met een zwenkarm.

- 1. Verwijder de voet volgens de instructies in de sectie **Monitorvoet verwijderen voor permanente montage**.
- 2. Gebruik de meegeleverde 4 schroeven om de arm aan de monitor te bevestigen (**Illustratie F.1**).

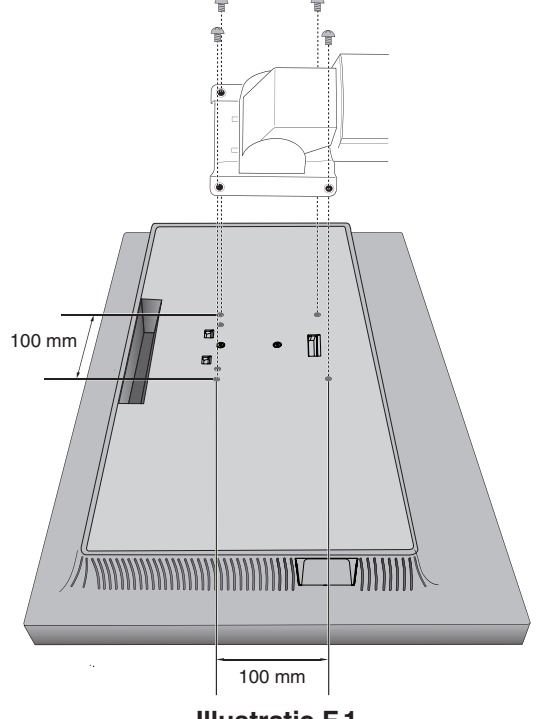

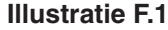

- **LET OP:** • Gebruik alleen de schroeven (4 stuks) die zijn meegeleverd of schroeven van M4-formaat (lengte: dikte van de beugel en ring + 10 tot 12 mm) bij het monteren om schade aan de monitor en de voet te voorkomen.
	- • Om te beantwoorden aan de veiligheidsvoorschriften, moet u de monitor monteren op een arm die de nodige stabiliteit garandeert in overeenstemming met het gewicht van de monitor. Gebruik de LCD-monitor alleen in combinatie met een goedgekeurde zwenkarm (bijvoorbeeld met het GS-keurmerk).

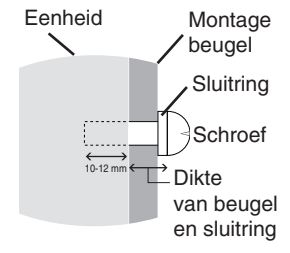

- Draai alle schroeven vast (aanbevolen aanhaalmoment: 98 137 N•cm). Een losse schroef kan ervoor zorgen dat de monitor van de arm valt.
- • Het bevestigen van de flexibele arm moet door twee of meer mensen worden uitgevoerd als de monitor voor de installatie niet met de voorkant naar beneden op een vlak oppervlak kan worden geplaatst.

# <span id="page-12-0"></span>**Besturingselementen**

Veel van de OSD-besturingselementen zijn ook beschikbaar in de meegeleverde MultiProfiler-software, ontwikkeld door NEC Display Solutions. De nieuwste MultiProfiler-software is beschikbaar op de NEC Display Solutions-website.

# **De OSD-besturingsknoppen (On-Screen Display) bevinden zich aan de voorkant van de monitor en hebben de volgende functies:**

Om het OSD-menu te openen drukt u op de knop MENU.

Druk op de knop INPUT (INGANG) om het ingangssignaal te wijzigen.

**OPMERKING:** Het OSD-menu moet worden gesloten om het ingangssignaal te wijzigen.

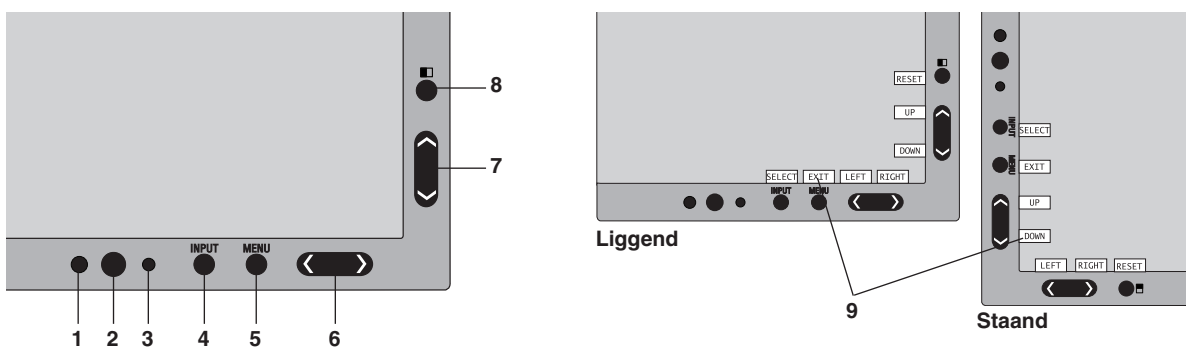

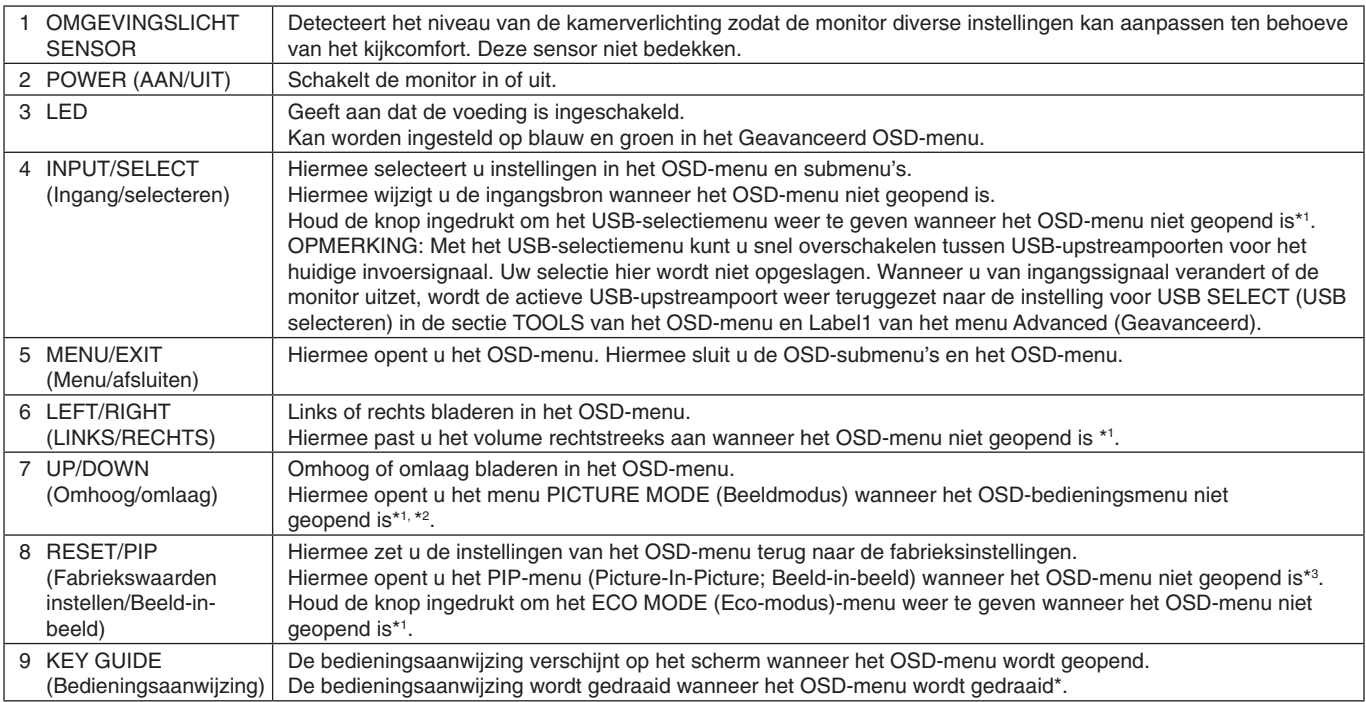

\* De functies van de knoppen "LEFT/RIGHT" (LINKS/RECHTS) en "UP/DOWN" (Omhoog/omlaag) zijn onderling verwisselbaar afhankelijk van de stand [Landscape/Portrait] (Liggend/Staand) van de OSD.

\*1 Wanneer de functie HOTKEY (Sneltoets) op OFF (Uit) staat, is deze functie uitgeschakeld.

\*2 Het menu PICTURE MODE (Beeldmodus).

Druk op de knop UP/DOWN (Omhoog/omlaag) om het menu PICTURE MODE (Beeldmodus) te openen en druk vervolgens op de knop UP/DOWN om een andere PICTURE MODE te selecteren. Wanneer de PIP- of PBP-modus actief is, kan de PICTURE MODE (Beeldmodus) voor elk beeld afzonderlijk

worden ingesteld.

Druk op de knop LEFT/RIGHT (Links/Rechts) om de ACTIVE PICTURE (Actief beeld) te wijzigen voordat u de beeldmodus wijzigt.

\*3 Menu PIP MODE (Beeld-in-beeld).

Druk op de PIP-knop om het MULTI PICTURE (Meerdere beelden)-menu te openen. Druk op de knop UP/DOWN om of PIP (Picture-In-Picture; Beeld-in-beeld) of PBP (Picture-By-Picture; Beeld-voor-beeld) te selecteren om de MULTI PICTURE (Meerdere beelden) modus te activeren. Ga voor de PIP-modus naar SWAP (WISSELEN) en druk vervolgens op de knop LEFT/RIGHT om de ingangen voor het hoofdbeeld en subbeeld te wisselen.

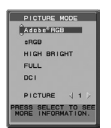

Nederlands

Nederlands

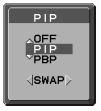

# **OSD-TAAL INSTELLEN**

- 1. Druk op de knop MENU om het OSD-menu te openen.
- 2. Druk op de knop LEFT/RIGHT (LINKS/RECHTS) om naar de MENU TOOLS (OSD-taal) te navigeren.
- 3. Druk op de knop UP/DOWN (Omhoog/omlaag) om naar LANGUAGE (TAAL) te gaan en druk vervolgens op de knop LEFT/RIGHT (LINKS/RECHTS) om de gewenste taal voor het OSD te selecteren.
- 4. Druk op de knop MENU/EXIT om het OSD-menu te sluiten.

**OPMERKING:** U hoeft de OSD-taal alleen bij de eerste installatie in te stellen. De OSD-taal zal niet veranderen totdat deze door de gebruiker wordt gewijzigd.

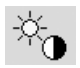

# **Besturingselementen voor helderheid/contrast**

### **BRIGHTNESS (Helderheid)**

Hiermee stelt u de algemene helderheid van het beeld en de achtergrond op het scherm in.

- **OPMERKING:** Bij een lage helderheidsinstelling compenseert het scherm automatisch door het schermcontrast aan te passen.
	- Dit resulteert in een gereduceerde contrastverhouding.

Bij een hoge helderheidsinstelling compenseert het scherm automatisch door de UNIFORMITY (uniformiteits) compensatie te verlagen. Dit kan resulteren in een verminderde uniformiteit. Als digitale compensatie plaatsvindt, wordt de helderheidswaarde bij OSD gewijzigd naar magenta.

- **OPMERKING:** De optimale schermhelderheid ligt in het bereik waarin het OSD-menu er zwart uitziet. Als het scherm de gewenste helderheid niet kan bereiken, knippert de numerieke waarde voor helderheid op het OSD.
- **OPMERKING:** Wanneer u ECO MODE (Eco-modus) of AUTO BRIGHTNESS (AUTOMATISCHE HELDERHEID) inschakelt, is de helderheidswaarde beperkt.

# **ECO MODE (Eco-modus)**

Vermindert de verbruikte elektriciteit door het helderheidsniveau te verlagen.

**OFF (Uit):** Werkt niet.

**ON (Aan):** Vermindert de maximale helderheid tot circa 100 cd/m2 .

# **BLACK (Zwart)**

Hiermee past u de zwartluminantie aan. Wanneer lage instellingen zijn geselecteerd die niet kunnen worden weergegeven, wordt de indicator in het OSD-menu magenta weergegeven.

### **CONTRAST (Alleen analoge ingang)**

Hiermee stelt u de algemene helderheid van het beeld en de achtergrondverlichting in op basis van het invoersignaal. **OPMERKING:** U kunt het beste BRIGHTNESS (Helderheid) gebruiken om de helderheid van het scherm aan te passen voor een lager energieverbruik en een verbeterde beeldkwaliteit.

### **AUTO CONTRAST (Automatische contrastregeling) (Alleen analoge ingang)**

Hiermee past u het beeld aan voor analoge invoer.

#### $\mathbb{D}_{\hbox{\tiny{d}}}$ **Beeldinstelling**

# **LEFT/RIGHT (Links/rechts)**

Hiermee stelt u de horizontale positie van het beeld binnen het weergavegebied van het LCD in.

# **DOWN/UP (Omhoog/omlaag)**

Hiermee stelt u de verticale positie van het beeld binnen het weergavegebied van het LCD in.

# **H.SIZE (V.SIZE) (Breedte, hoogte - alleen analoge ingang)**

U past de breedte aan door de waarde van deze instelling te verhogen of te verlagen.

Als u niet tevreden bent met de beeldinstelling van de functie "AUTO ADJUST" (Automatische regeling), kunt de beeldinstelling nog verfijnen met de functie "H.SIZE (Breedte) (of V.SIZE; Hoogte)" (dot clock). Hiervoor kan een Moiré-testpatroon worden gebruikt. Met deze functie wordt de breedte van het beeld mogelijk gewijzigd. Centreer het beeld op het scherm met het menu LEFT/RIGHT (Links/Rechts). Als H.SIZE (Breedte) of V.SIZE (Hoogte) verkeerd is gekalibreerd, ziet het beeld eruit zoals in de illustratie links. Het beeld moet gelijkvormig zijn.

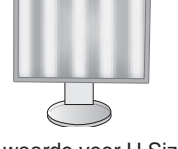

De waarde voor H.Size (Breedte) is verkeerd.

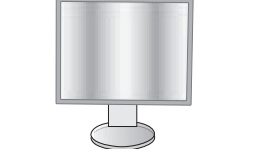

De waarde voor H.Size (Breedte) is beter.

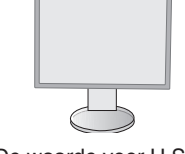

De waarde voor H.Size (Breedte) is juist.

**Nederlands-12**

# **FINE (Fijnafstelling, alleen analoge ingang)**

U verbetert de scherpte, zuiverheid en stabiliteit van het beeld door de waarde van deze instelling te verhogen of te verlagen.

Als de beeldinstelling met de functie "AUTO ADJUST (Automatische regeling)" en "H.SIZE (Breedte)"niet naar wens is, kunt u de beeldinstelling nog verfijnen met de functie "FINE" (Fijnafstelling).

Hiervoor kan een Moiré-testpatroon worden gebruikt. Als de waarde voor FINE (Fijnafstelling) onjuist is gekalibreerd, ziet het beeld eruit zoals in de illustratie links. Het beeld moet gelijkvormig zijn.

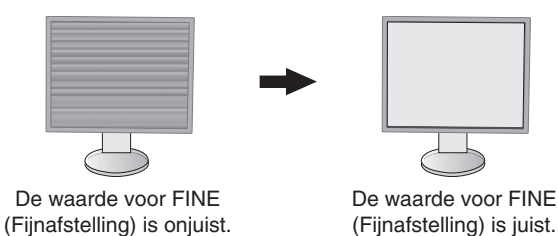

# **EXPANSION (Uitbreiding)**

Hiermee stelt u de zoommethode in.

**FULL (Volledig):** Het beeld wordt uitgebreid naar volledig scherm, ongeacht de resolutie.

**ASPECT (Vaste verhouding):** Het beeld wordt uitgebreid zonder dat de verhouding wordt gewijzigd.

**OFF (Uit):** Het beeld wordt niet uitgebreid.

**OPMERKING:** Als het beeld wordt gedraaid, kunnen tekens en regels wat vaag zijn, afhankelijk van de signaalresolutie.

#### **SHARPNESS (Scherpte)**

Hiermee stelt u de scherpte van het beeld in.

### **AUTO ADJUST (Automatische regeling) (Alleen analoge ingang)**

Hiermee past u automatisch de bedieningselementen voor beeldpositie, H. SIZE (Breedte) en FINE (Fijnafstelling) aan. Wanneer u AUTO ADJUST (Automatische regeling) gebruikt, raden wij aan een witte afbeelding weer te geven die het scherm te vult.

# **Kleurenbeheersystemen**

#### **PICTURE MODE (Beeldmodus)**

Kies een beeldmodus die het meest geschikt is voor het type inhoud dat wordt weergegeven. Er zijn vijf beeldmodi beschikbaar die kunnen worden aangepast aan de beeldinhoud. Zie het menu Advanced (Geavanceerd) Label1 PICTURE MODE (Beeldmodus) (pagina 18) en "De functie PICTURE MODE (Beeldmodus) gebruiken" (pagina 17) voor meer informatie.

### **WHITE (Wit)**

®®

Past de wittemperatuur aan naar NATIVE of een specifieke kleurtemperatuur. Een lagere kleurentemperatuur maakt het scherm enigszins rood, een hogere kleurentemperatuur maakt het scherm enigszins blauw. NATIVE is een standaardkleurtemperatuur van het LCD-paneel. 6500K wordt aanbevolen voor algemene grafische ontwerpdoeleinden en 5000K voor afdrukken.

**OPMERKING:** Wanneer LOW BLUE (GEDEMPT BLAUW) is ingeschakeld, is de maximale WHITE-aanpassing 5000 K.

#### **ADJUST (Aanpassen)**

**HUE (Tint):** hiermee past u de tint van elke kleur aan\*1. De kleurverandering wordt op het scherm weergegeven en in de menubalken voor de kleur wordt de mate van aanpassing weergegeven.

**OFFSET:** Hiermee past u de helderheid van elke kleur aan\*1 . Druk op de knop "RIGHT" (RECHTS) en de helderheid van de kleur neem toe.

**SATURATION (Verzadiging):** Hiermee past u de diepte van elke kleur aan\*1 . Druk op de knop "RIGHT" (RECHTS) en de levendigheid van de kleur neemt toe.

**WHITE (witbalans):** Als de kleurtemperatuur verdere aanpassing vereist, kunnen de individuele R/G/B-niveaus van het witpunt worden aangepast. CUSTOM (aangepast) moet als de TEMPERATURE (temperatuur) selectie worden weergegeven om de R/G/B-niveaus te kunnen aanpassen. \*1 : ROOD, GEEL, GROEN, CYAAN, BLAUW en MAGENTA.

#### **ADVANCED SETTING (Instelling voor Geavanceerd)**

Hiermee opent u het Advanced (Geavanceerde) menu (zie pagina 18).

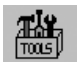

# **Tools**

### **VOLUME**

Hiermee bepaalt u het volume van de luidsprekers of de koptelefoon. Om de geluidsuitvoer te dempen, drukt u op de knop RESET.

### **SOUND INPUT (Geluidsinvoer) (alleen HDMI-ingang, DisplayPort-ingang)**

Hiermee selecteert u de bron voor de audio-ingang. HDMI-ingang: HDMI of ANALOOG. DisplayPort-ingang: DP of ANALOOG.

**OPMERKING:** Door de DVI-aansluiting wordt geen audio doorgegeven. Wanneer u DVI selecteert als ingangssignaal, wordt het geluid voor de audio-ingangsterminal uitgezonden via de luidsprekers of een koptelefoon.

#### **MULTI PICTURE AUDIO (Multibeeld audio)**

Hiermee selecteert u een audiobron.

**OPMERKING:** Deze functie is beschikbaar wanneer MULTI PICTURE (Meerdere beelden) is ingesteld op PIP (Picture-In-Picture; Beeld-in-beeld) of PBP (Picture-By-Picture; Beeld-voor-beeld).

#### **MULTI PICTURE (Meerdere beelden)**

Hiermee selecteert u de MULTI PICTURE (Meerdere beelden)-modus van OFF, PIP of PBP.

#### **ACTIVE PICTURE (Actief beeld)**

Hiermee selecteert u de actieve afbeelding wanneer de MULTI PICTURE-modus is ingesteld op PIP of PBP. Wanneer het OSD-menu geopend is, wordt een witte rand weergegeven op het geselecteerde beeld.

#### **PIP LEFT/RIGHT (PIP links/rechts)**

Hiermee regelt u de horizontale positie van het Picture-In-Picture-venster in de PIP-modus.

### **PIP DOWN/UP (PIP omhoog/omlaag)**

Hiermee regelt u de verticale positie van het Picture-In-Picture-venster in de PIP-modus.

### **PIP SIZE (PIP-formaat)**

Hiermee selecteert u het formaat van het beeld dat in de PIP-modus wordt ingevoegd.

#### **USB SELECT (USB selecteren)**

Hiermee wijzigt u de invoer voor USB-upstream (1 of 2) die is gekoppeld aan de huidige weergave-invoer. Wanneer een computer op de upstreampoorten wordt aangesloten, kunnen de USB-downstreampoorten van de monitor worden gebruikt door deze instelling voor het huidige invoersignaal te kiezen.

U kunt de actieve weergave en upstream-USB-poortcombinatie wijzigen met de knop INPUT (zie pagina 11). U kunt USB SELECT (USB selecteren) instellen voor elk ingangssignaal in het menu Advanced (Geavanceerd) (zie pagina 21).

Wanneer u slechts één upstreampoort gebruikt, wordt standaard de aangesloten upstreampoort gebruikt.

**OPMERKING:** Om gegevensverlies te voorkomen moet u voor het wijzigen van de USB-upstreampoorten zorgen dat er geen USB-opslagapparaten worden gebruikt door het besturingssysteem van de aan de USB upstreampoort gekoppelde computer.

#### **VIDEO DETECT (Signaaldetectie)**

Hiermee selecteert u de detectiemethode voor video wanneer meerdere video-ingangen aangesloten zijn. Als u PIP of PBP gebruikt, vindt de videodetectie alleen plaats op de ingang voor het actieve beeld.

**FIRST (Eerste):** Wanneer het huidige ingangssignaal niet aanwezig is, zoekt de monitor een videosignaal op de andere ingangspoort(en). Als het videosignaal zich op de andere poort bevindt, schakelt de monitor automatisch de nieuwe gedetecteerde signaalbron in. De monitor zoekt geen andere videosignalen wanneer de huidige videobron aanwezig is.

**LAST (Laatste):** Wanneer het huidige ingangssignaal niet aanwezig is, zoekt de monitor een videosignaal op de andere ingangspoort(en). Als het videosignaal zich op de andere poort bevindt, schakelt de monitor automatisch de nieuwe gedetecteerde signaalbron in.

Wanneer bovendien de monitor een signaal weergeeft dat afkomstig is van de huidige bron en er wordt een signaal geleverd door een nieuwe, secundaire bron, dan schakelt de monitor automatisch over op de nieuwe videobron.

**NONE (Geen):** De monitor zoekt geen signaal op de andere ingangspoorten, tenzij er bij het inschakelen van de monitor niet onmiddellijk een ingansbron wordt gedetecteerd.

#### **OFF TIMER (Uitschakeltimer)**

De monitor gaat automatisch uit nadat een bepaalde tijd is verstreken, die u zelf kunt instellen.

Voordat het apparaat wordt uitgeschakeld, wordt er een bericht weergegeven op het scherm waarin u gevraagd wordt of u wilt dat de uitschakeltijd met 60 minuten vertraagd wordt. Druk op een willekeurige OSD-knop om de uitschakeltijd te vertragen.

## **OFF MODE (Uit-modus)**

De functie Intelligent Power Manager zet de monitor in de slaapstand als er een tijd geen activiteit heeft plaatsgevonden. De OFF MODE (uit-modus) heeft vier instellingen.

**OFF (Uit):** De monitor gaat niet naar de slaapstand als het ingangssignaal verloren gaat.

**STANDARD (Standaard):** De monitor gaat automatisch naar de slaapstand wanneer het ingangssignaal verloren gaat.

**ADVANCED (Geavanceerd):** Het signaaldetectiecircuit werkt altijd. Hersteltijd naar de normale modus is sneller dan in de instelling STANDARD (standaard). Stroomverbruik is iets hoger dan in de instelling STANDARD (standaard).

**OPMERKING:** Wanneer de instelling STANDARD is gekozen, moet u de instelling wijzigen naar ADVANCED als de afbeelding niet opnieuw wordt weergegeven nadat het signaal opnieuw is gestart.

**OPTION (Optie):** De monitor verspringt automatisch naar de slaapstand wanneer het kamerlicht beneden het niveau valt dat door de gebruiker is ingesteld. Het niveau kan worden gewijzigd in de instelling OFF MODE (uitmodus) in Label 6 van het geavanceerde OSD-menu.

In de energiebesparingsstand knippert de led op de voorkant van de monitor met een gele kleur. Wanneer de monitor in de energiebesparende stand staat, drukt u op een van de knoppen op de voorkant van de monitor (met uitzondering van POWER en INPUT) om naar de normale modus terug te keren.

Wanneer het licht in de omgeving naar een normaal niveau terugkeert, verspringt de monitor weer naar de normale werkmodus.

# **Menuhulpmiddelen**

## **LANGUAGE (Taal)**

 $m_{\rm H}$  $\frac{\text{NENU}}{\text{TMS}}$ 

De menu's van de OSD-besturingselementen zijn beschikbaar in negen talen.

### **OSD LEFT/RIGHT (OSD links/rechts)**

U kunt zelf de locatie op het scherm kiezen waar u het menu met de OSD-bedieningselementen weergegeven wilt hebben. Als u OSD Location (Locatie OSD) selecteert, kunt u handmatig de positie van de OSD-bedieningsmenu's naar links of rechts verschuiven.

### **OSD DOWN/UP (OSD omhoog/omlaag)**

U kunt zelf de locatie op het scherm kiezen waar u het menu met de OSD-bedieningselementen weergegeven wilt hebben. Als u OSD Location (Locatie OSD) selecteert, kunt u handmatig de positie van het menu met de OSDbesturingselementen omhoog of omlaag verschuiven.

### **OSD TURN OFF (OSD uitschakelen)**

Het OSD-bedieningsmenu wordt op het scherm weergegeven zolang het wordt gebruikt. U kunt opgeven hoe lang de inactiviteit op de monitor moet duren (nadat u voor het laatst een knop hebt ingedrukt) voordat het OSDbedieningsmenu automatisch verdwijnt. De vooringestelde waarden zijn 10-120 seconden in stappen van 5 seconden.

# **OSD LOCK OUT (OSD vergrendelen)**

Hiermee vergrendelt u de toegang tot alle functies van het OSD-bedieningsmenu. Als u probeert de OSDbesturingselementen opnieuw te gebruiken wanneer de beveiligde modus is geactiveerd, verschijnt een venster op het scherm met de melding dat de OSD-besturingselementen zijn vergrendeld.

Er zijn drie typen OSD LOCK OUT (OSD vergrendelen):

OSD LOCK OUT (OSD vergrendelen) zonder besturingselementen: Als u de functie OSD LOCK OUT (OSD vergrendelen) wilt uitschakelen, drukt u tegelijkertijd SELECT (Selecteren) en RIGHT (RECHTS) in. Om de OSD LOCK OUT te deactiveren, drukt u op de knop MENU om het OSD LOCK OUT-bericht op het scherm weer te geven en drukt u vervolgens tegelijkertijd op de toetsen SELECT en RIGHT. In de vergrendelde modus kunnen de besturingselementen niet worden aangepast.

OSD LOCK OUT (OSD vergrendelen) met besturingselementen BRIGHTNESS (Helderheid) en VOLUME (Volume): Als u de functie OSD Lock Out (OSD vergrendelen) wilt inschakelen, drukt u eerst op de knop SELECT (Selecteren) en vervolgens op de knop Down (Omlaag) en Left (Links). Houd beide knoppen tegelijk ingedrukt. Als u de functie OSD Lock Out (OSD vergrendelen) wilt uitschakelen, drukt u eerst op de knop SELECT en vervolgens op de knop Down en Left (omlaag/links). Houd beide knoppen tegelijk ingedrukt terwijl het OSD-menu wordt weergegeven. Wanneer de vergrendelingsmodus is geactiveerd, kunnen BRIGHTNESS (Helderheid) en VOLUME (Volume) alsnog worden aangepast.

CUSTOM (Aangepast): Raadpleeg het Geavanceerd OSD-menu.

### **OSD TRANSPARENCY (Transparantie OSD)**

Hiermee kunt u de transparantie van het OSD-menu instellen.

### **OSD COLOR (Kleur OSD)**

Hiermee past u de kleur van het OSD-menu aan. "Tag window frame color" (Label kleur vensterkader), "Item select color" (Kleur item selecteren) en "Adjust Window frame color" (Kleur vensterkader aanpassen) kunnen worden ingesteld op rood, groen, blauw of grijs.

### **RESOLUTION NOTIFIER (Resolutiemelding)**

Als ON (Aan) is geselecteerd, verschijnt 30 seconden lang een bericht op het scherm met de melding dat de resolutie niet de optimale resolutie is.

# **HOT KEY (Sneltoets)**

U kunt het VOLUME en de PICTURE MODE (Beeldmodus) rechtstreeks aanpassen. Wanneer deze functie op ON (Aan) is ingesteld, kunt u het VOLUME aanpassen met "LEFT" (Links) of "RIGHT" (Rechts) en de PICTURE MODE (Beeldmodus) met "UP" (Omhoog) of "DOWN" (Omlaag) wanneer het OSD-menu is uitgeschakeld. Het standaard OSD-menu kan worden geopend met de knop MENU. Wanneer deze functie op OFF (Uit) is ingesteld, worden bepaalde knoppen uitgeschakeld (zie pagina 11).

## **FACTORY PRESET (Fabrieksinstelling)**

Als u FACTORY PRESET (Fabrieksinstelling) instelt, worden alle OSD-bedieningsinstellingen (behalve VIDEO DETECT (Videodetectie), LANGUAGE (Taal), OSD LOCK OUT (OSD vergrendelen), OSD COLOR (OSD-kleur), RESOLUTION NOTIFIER (Resolutiemelding), HOT KEY (Sneltoets)) teruggezet op de fabrieksinstellingen. De individuele instellingen kunnen worden teruggezet door het besturingselement in het OSD-menu te markeren voor resetten en op de knop RESET te drukken.

**OPMERKING:** Als u de instellingen voor de beeldkalibratie opnieuw wilt instellen, gebruikt u FACTORY PRESET (Fabrieksinstelling) in Geavanceerd OSD-menu (zie pagina 23).

#### $\epsilon$ **ECO Information (ECO-informatie)**

**CARBON SAVINGS (Vermindering van CO2):** Hier wordt informatie over de geschatte vermindering van CO2 in kg weergegeven.

**CARBON USAGE (Koolstofgebruik):** Geeft het geschatte koolstofgebruik in kg weer. Dit is een wiskundige schatting, niet een daadwerkelijk gemeten waarde. Deze schatting is zonder enige opties gedaan.

**COST SAVINGS (Kostenbesparing):** Hier worden de besparingen op elektriciteitskosten in balans weergegeven. **CARBON CONVERT SETTING (Instelling koolstofconversie):** Hiermee wordt de factor voor de ecologische voetafdruk aangepast in de berekening voor de vermindering van CO2. De begininstelling is gebaseerd op de OECD (versie 2008).

**CURRENCY SETTING (Instelling valuta):** Toont de elektriciteitskosten in 6 valuta.

**CURRENCY CONVERT SETTING (InstellingValutaconversie):** Toont de elektriciteitsbesparing in kW/h (standaard in Amerikaanse valuta).

**OPMERKING:** De valuta-instelling van dit model is in eerste instantie "Currency = US\$" en voor de valutaomzetting wordt in eerste instantie de instelling Currency Convert = \$0,11 gehanteerd.

Deze instelling kunt u wijzigen met behulp van het menu ECO information (ECO-informatie). Wanneer u de Franse instelling wilt gebruiken, dient u de onderstaande stappen te raadplegen:

- 1. Druk op de knop Menu en selecteer het menu ECO information (ECO-informatie) met de knop "LEFT" (Links) of "RIGHT" (Rechts).
- 2. Selecteer de instellingsoptie voor CURRENCY SETTING (Instelling Valuta) door op de knop "UP" (Omhoog) or "DOWN" (Omlaag) te drukken.
- 3. De Franse valuta-eenheid is de Euro (€). U kunt de valuta-instelling wijzigen van US dollar (\$) naar Euro (€) door op de knop "LEFT" (Links) of "RIGHT" (Rechts) te drukken in het instellingsitem Current (Huidig).
- 4. Selecteer CURRENCY CONVERT SETTING (Instelling Valutaconversie) door op de knop "UP" (Omhoog) or "DOWN" (Omlaag) te drukken.

Deze eerste instelling Euro (€) is gebaseerd op de OECD-gegevens voor Duitsland (editie 2007). Controleer de elektriciteitsprijs in Frankijk of OECD-gegevens voor Frankrijk. De Franse waarde op basis van de OECD-gegevens (editie 2007) was  $\in$ 0,12.

5. Selecteer CURRENCY CONVERT SETTING (Instelling Valutaconversie) door op de knop "LEFT" (Links) of "RIGHT" (Rechts) te drukken.

# **Information (Informatie)**

 $\lceil \:\rceil$ 

Hier wordt informatie gegeven over de actieve weergaveresolutie (hoofdbeeld), de huidige instelling voor USB-invoer en technische gegevens, inclusief de vooraf ingestelde timing die voor de horizontale en verticale frequentie wordt gebruikt. Geeft de naam van het model en het serienummer van de monitor weer.

# **Waarschuwingen op het scherm**

OSD-waarschuwingsberichten sluiten wanneer u op de knop EXIT drukt.

**NO SIGNAL (Geen signaal):** Deze functie geeft een waarschuwing weer wanneer er geen signaal voor horizontale of verticale synchronisatie aanwezig is. Wanneer het apparaat wordt ingeschakeld of wanneer het ingangssignaal wordt gewijzigd, verschijnt het venster **No Signal (Geen signaal)**. U kunt de onderstaande schermmenu's instellen:

- OFF MODE (Uit-modus) (zie pagina 15): Selecteer OFF/STANDARD/ADVANCED/OPTION (Uit/Standaard/ Geavanceerd/Optie).
- DIGITAL LONG CABLE (Digitale lange kabel) (zie pagina 20): Selecteer het compensatieniveau. Een lager getal betekent minder compensatie.

- ANALOG DETECT (Analoge detectie) (zie pagina 25): Selecteer SEP/COMP of SOG.

**RESOLUTION NOTIFIER (Resolutiemelding):** Deze functie waarschuwt wanneer een andere resolutie dan de geoptimaliseerde resolutie wordt gebruikt. Het venster **Resolution Notifier** wordt geopend nadat de voeding is ingeschakeld, wanneer een ander ingangssignaal wordt geselecteerd of wanneer het videosignaal niet de juiste resolutie heeft. Deze functie kan worden uitgeschakeld in het menu Tools.

**OUT OF RANGE (Buiten bereik):** Deze functie geeft een suggestie voor de optimale resolutie en verversingsfrequentie. Het menu **Out Of Range** wordt ingeschakeld nadat de voeding is ingeschakeld, wanneer een ander ingangssignaal wordt geselecteerd of het videosignaal niet de juiste timing heeft.

Voor gedetailleerde informatie over de besturingselementen gebruikt u het geavanceerde OSD-menu.

# <span id="page-18-0"></span>**De functie PICTURE MODE (Beeldmodus) gebruiken**

Kies de Picture Mode (Beeldmodus) die het meest geschikt is voor het type inhoud dat wordt weergegeven.

Elke PICTURE MODE (Beeldmodus) omvat BRIGHTNESS (Helderheid), AUTO BRIGHTNESS (Automatische helderheid), WHITE (Wit), Color Gamut (Kleurengamma), GAMMA, BLACK (Zwart), UNIFORMITY (Uniformiteit), COLOR VISION EMU (Kleurbeeld EMU), METAMERISM (Metamerie), RESPONSE IMPROVE (Responsverbetering), AMBIENT LIGHT COMP. (Samenstelling kamerverlichting), 6-Axis ADJUST (zesassig Instellen). U kunt deze instellingen wijzigen in Label1 van het geavanceerde OSD-menu.

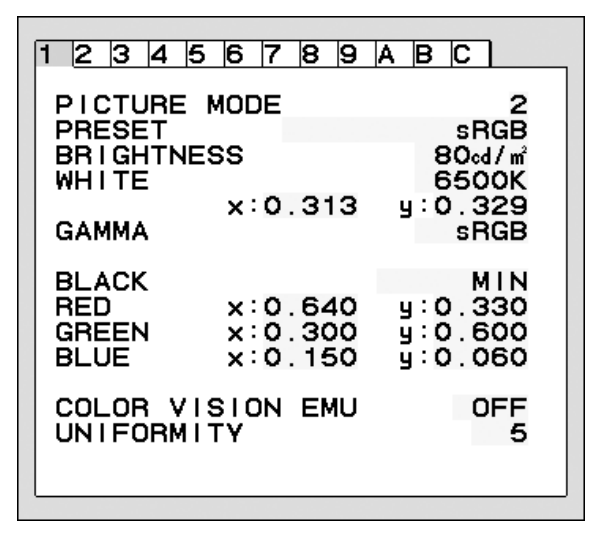

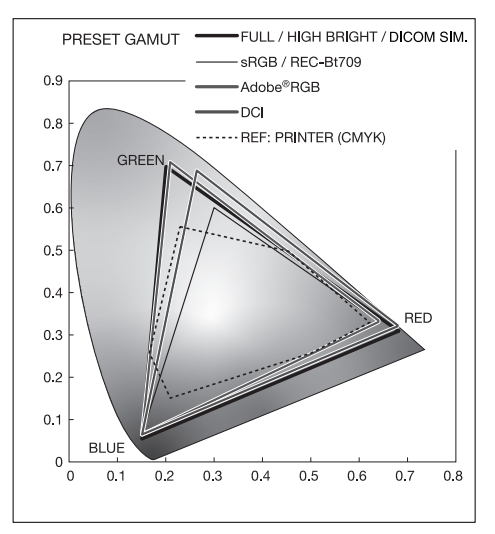

#### **Het type PRESET (VOORINSTELLING) voor PICTURE MODE (BEELDMODUS)**

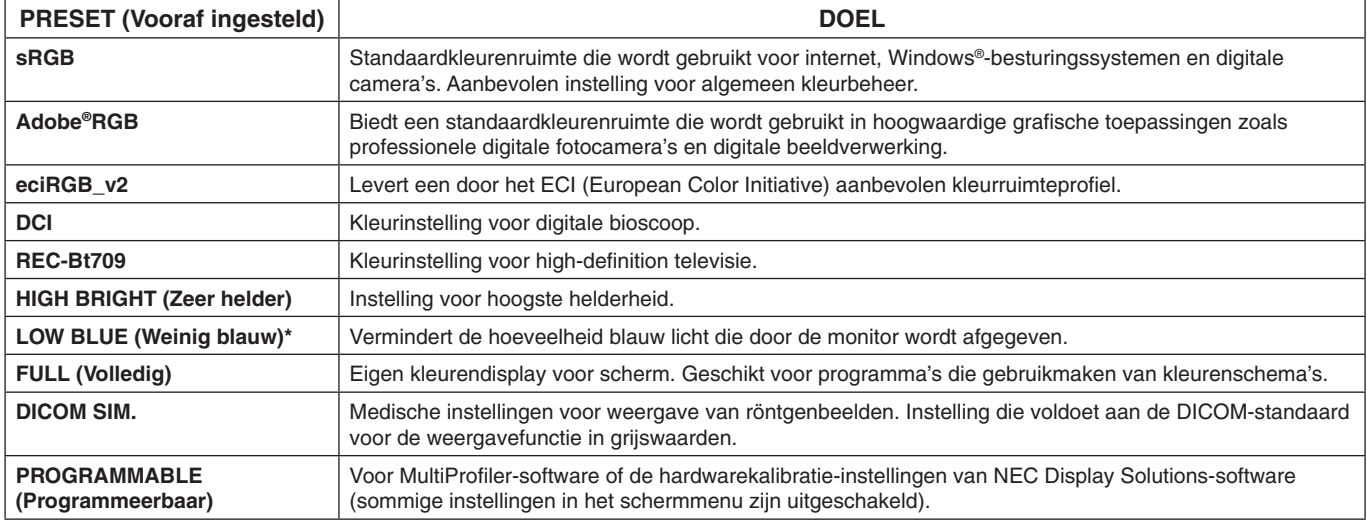

\*: Lage Blue Light-functie vermindert aanzienlijk blauw licht en helpt oogvermoeidheid te verminderen.

**OPMERKING:** - MultiProfiler-software, ontwikkeld door NEC Display Solutions, wordt sterk aanbevolen voor uitgebreide opties op het gebied van kleurenbeheer, zoals emulatie van het ICC-profiel en printeremulatie. De nieuwste MultiProfiler-software is beschikbaar op de NEC Display Solutions-website. Wanneer de geselecteerde PICTURE MODE (Beeldmodus) verschilt van het ICC-kleurenprofiel van de computer, ondervindt u mogelijk een onjuiste kleurweergave.

- Wanneer de PICTURE MODE (Beeldmodus) is vergrendeld, verschijnt het bericht "PICTURE MODE IS LOCKED" (Beeldmodus vergrendeld) op het scherm. Om de instellingen van de PICTURE MODE (Beeldmodus) te ontgrendelen, drukt u tegelijkertijd op de toetsen "SELECT" (Selecteren) en "UP" (Omhoog).

# <span id="page-19-0"></span>**Geavanceerd OSD**

Wanneer u behoefte hebt aan uitgebreide informatie over de bedieningselementen, kunt u het menu Advanced (Geavanceerd) raadplegen. Er zijn twee manieren om toegang te krijgen tot het geavanceerde menu.

#### **Methode 1:**

#### **<Het geavanceerde menu openen>**

Druk op de knop MENU om het OSD-menu te openen. Gebruik de knoppen LEFT/RIGHT (LINKS/RECHTS) en UP/DOWN (OMHOOG/OMLAAG) om naar de ADVANCED SETTING (Geavanceerde instelling) in de Kleurbesturingssystemen te gaan. Druk op de knop INPUT (INVOER) om het Advanced (geavanceerde) OSD-menu te openen.

#### **<Het geavanceerde menu sluiten>**

Druk op de knop EXIT (Afsluiten).

#### **Methode 2:**

#### **<Het geavanceerde menu openen>**

- Zet de monitor uit.
- Zet de monitor aan door de knoppen "POWER" (Aan/uit) en en "INPUT" gedurende minimaal één seconde gelijktijdig in te drukken. Druk vervolgens op de knop MENU.
- Het geavanceerde OSD-menu wordt geopend. Dit menu is groter dan de normale OSD.

#### **<Het geavanceerde menu sluiten>**

Zet de monitor uit en weer aan.

Druk op de knop "LEFT" (LINKS) of "RIGHT" (RECHTS) om naar het label te gaan met de instellingen die u wilt aanpassen en druk vervolgens op de knop "SELECT" (Selecteren).

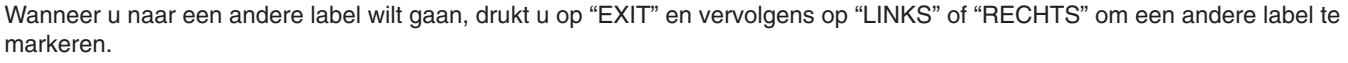

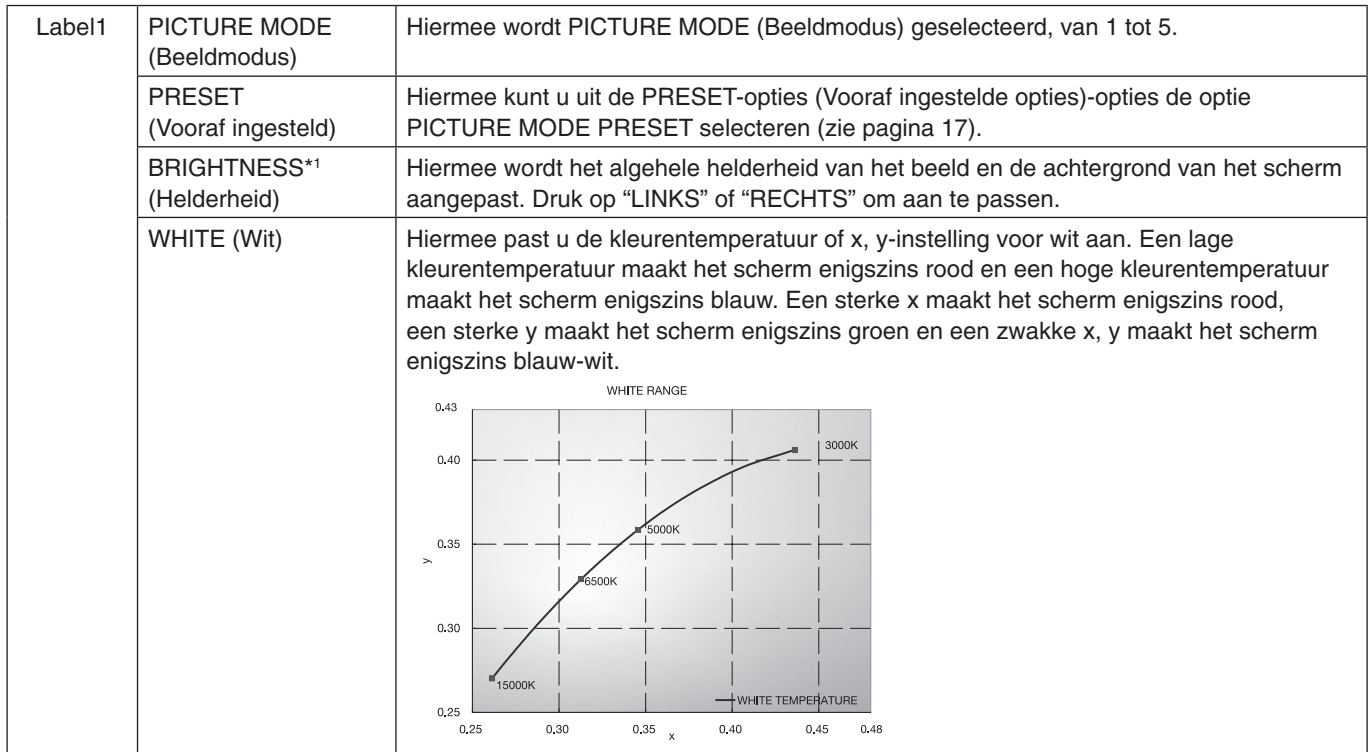

\*1 Dit item kan niet door middel van FACTORY PRESET (Fabrieksinstelling) (Label7) opnieuw worden ingesteld als de AUTO BRIGHTNESS (Automatische helderheid) is ingeschakeld (ON).

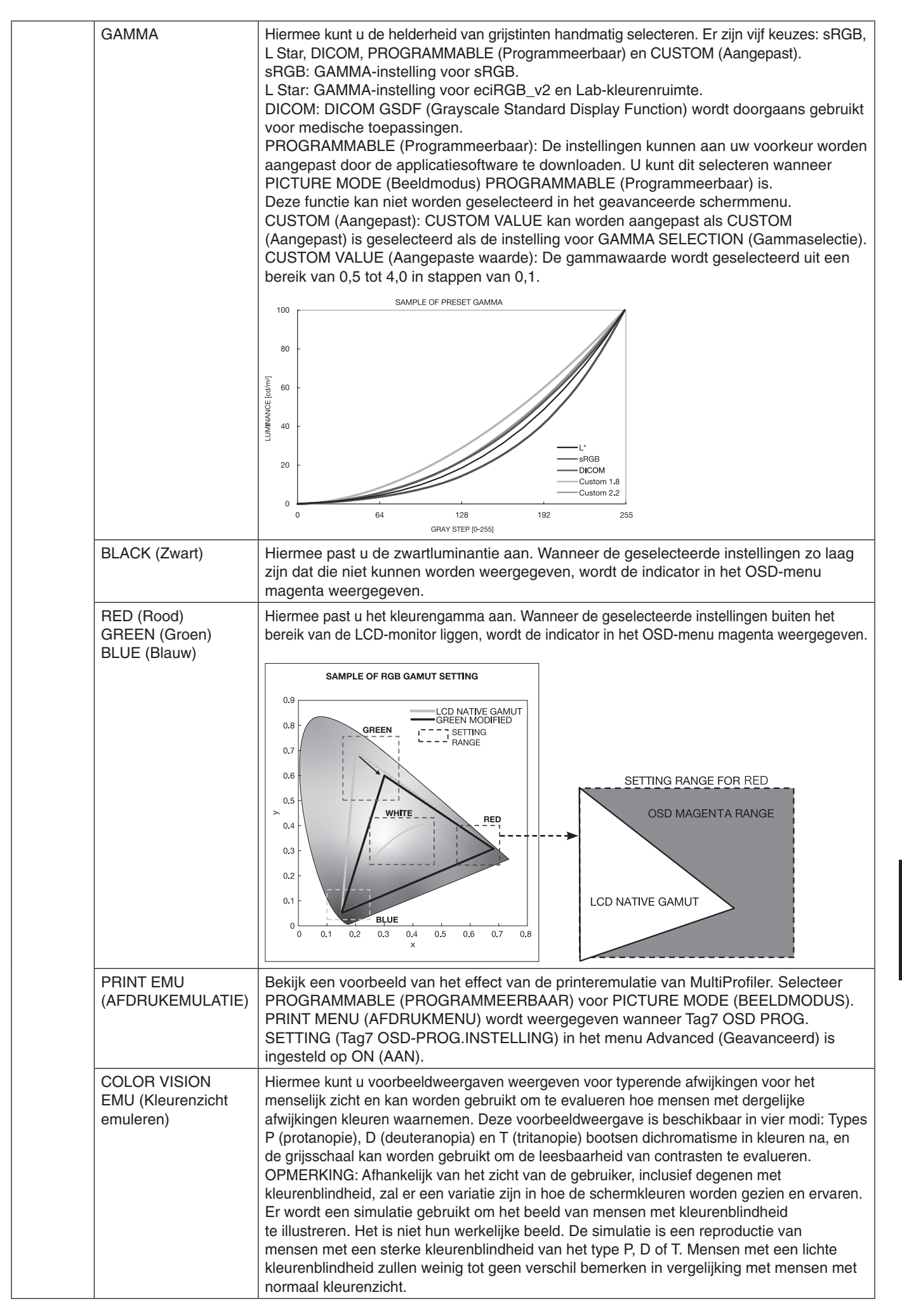

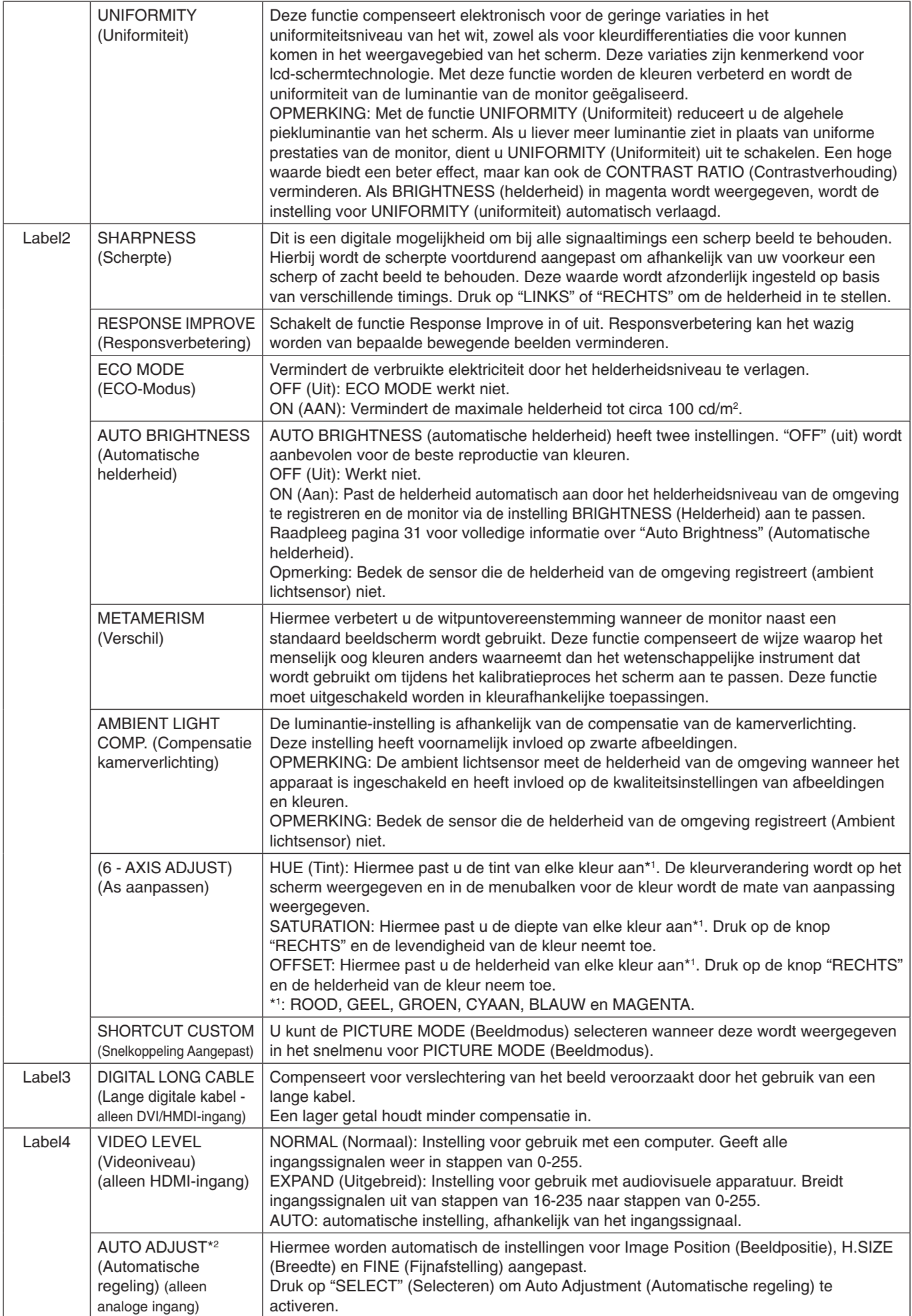

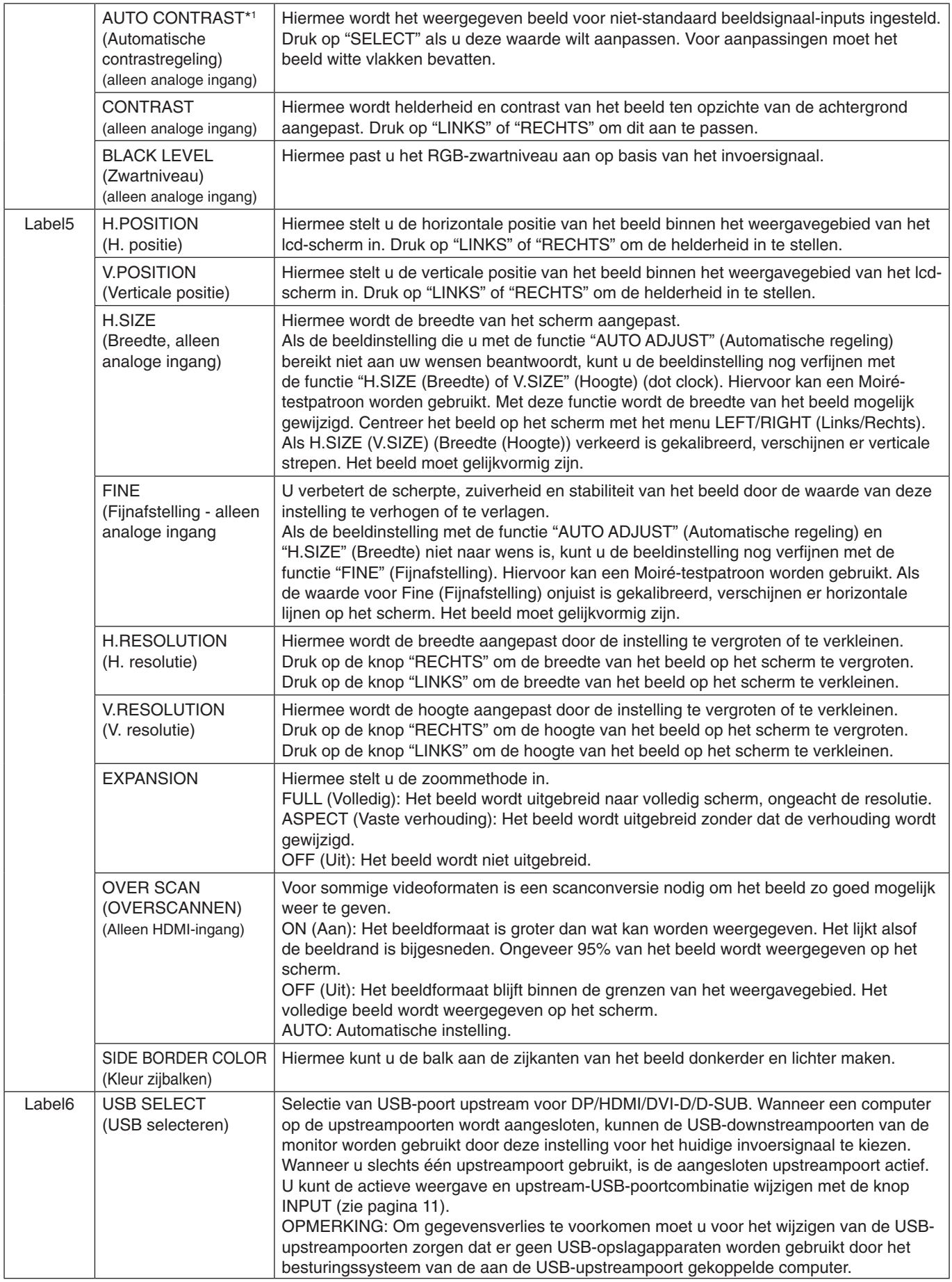

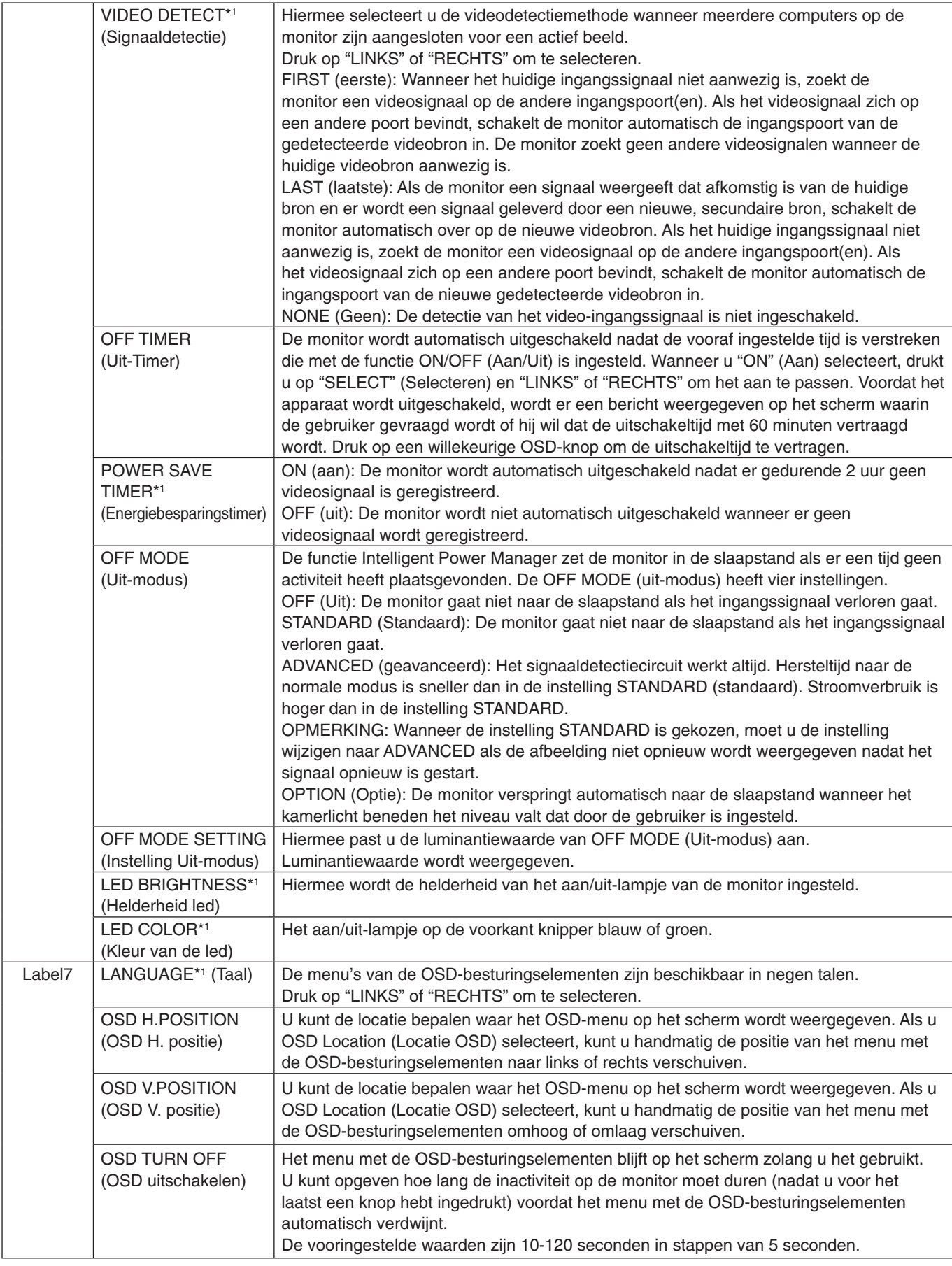

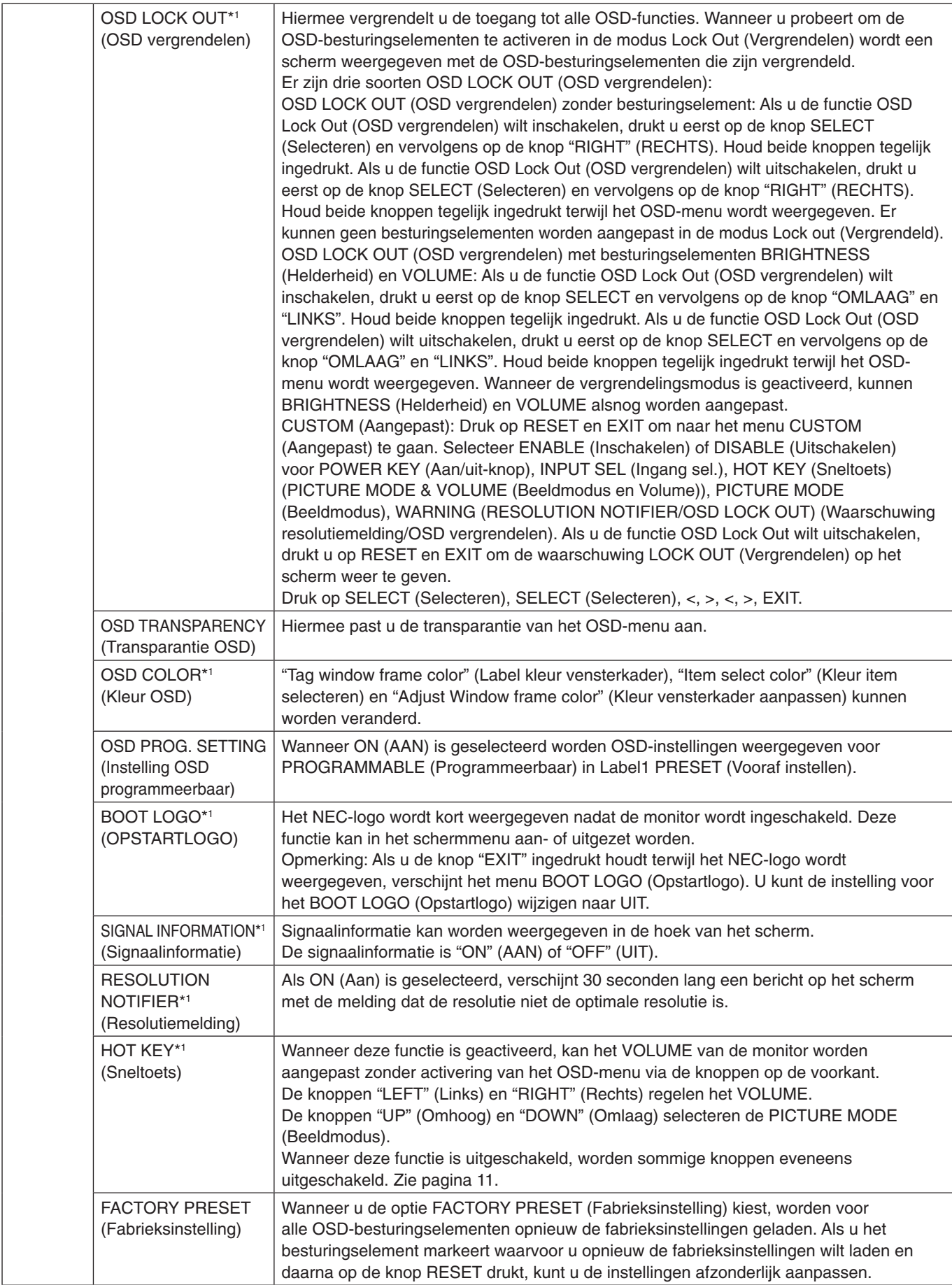

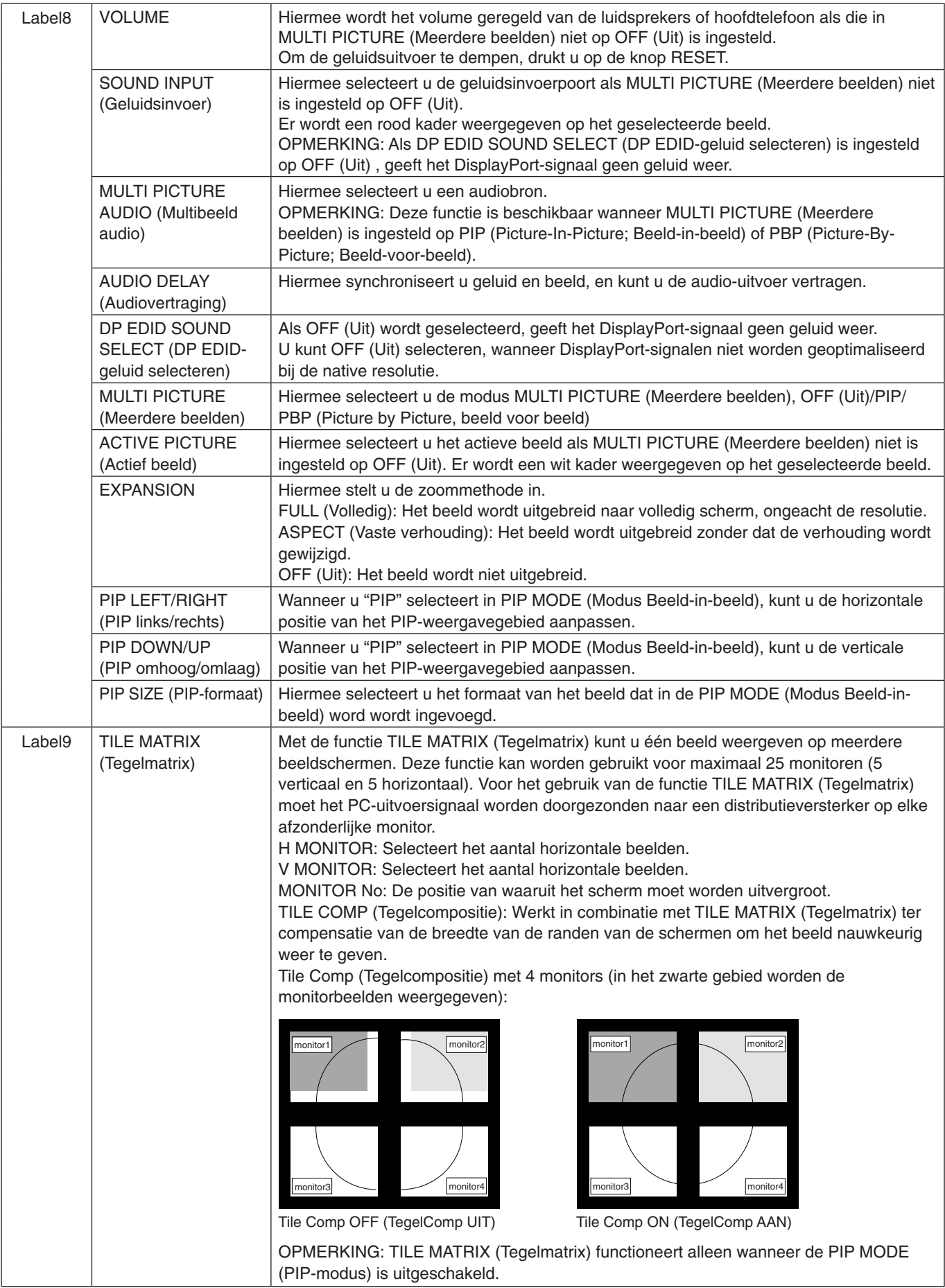

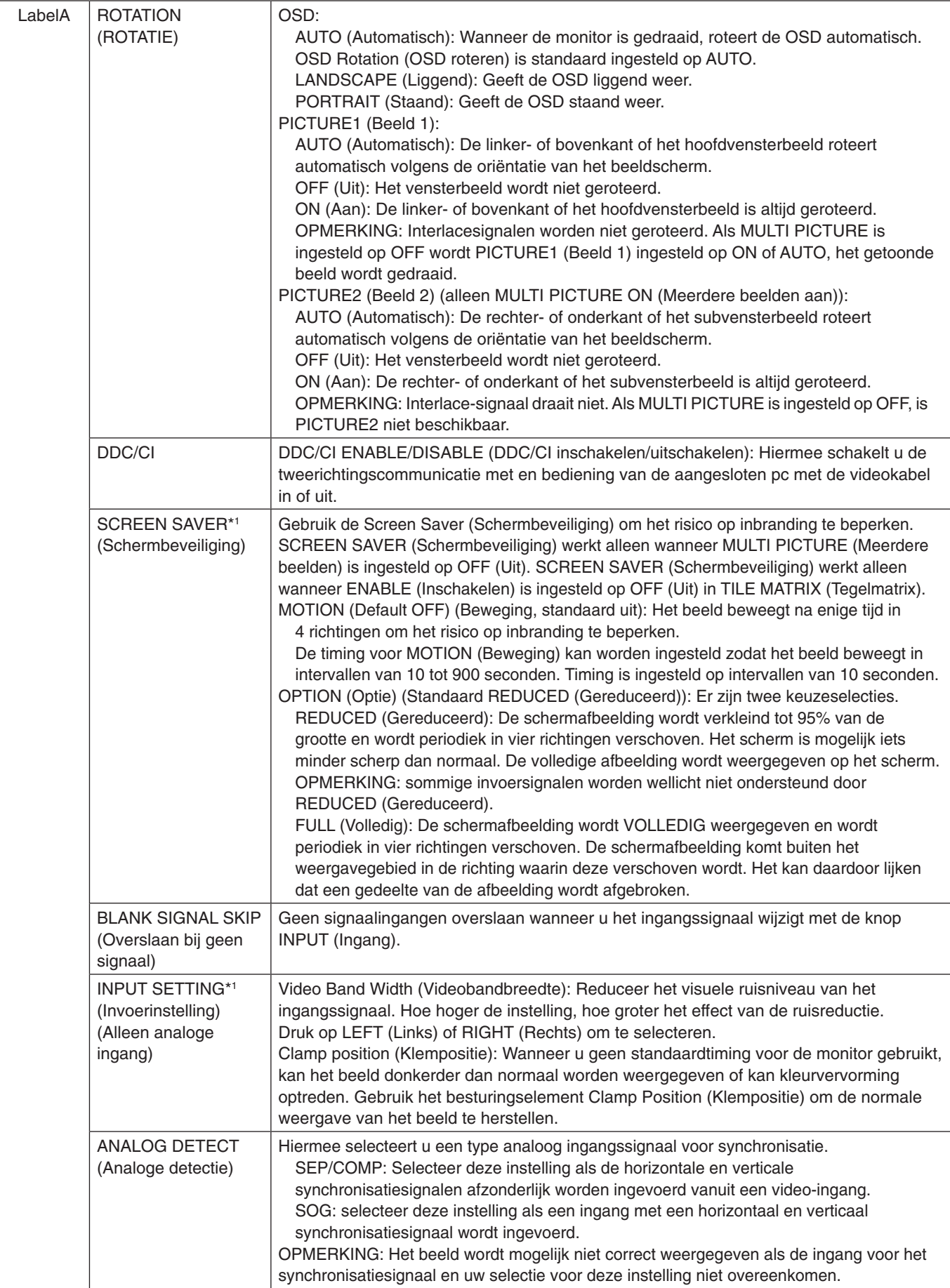

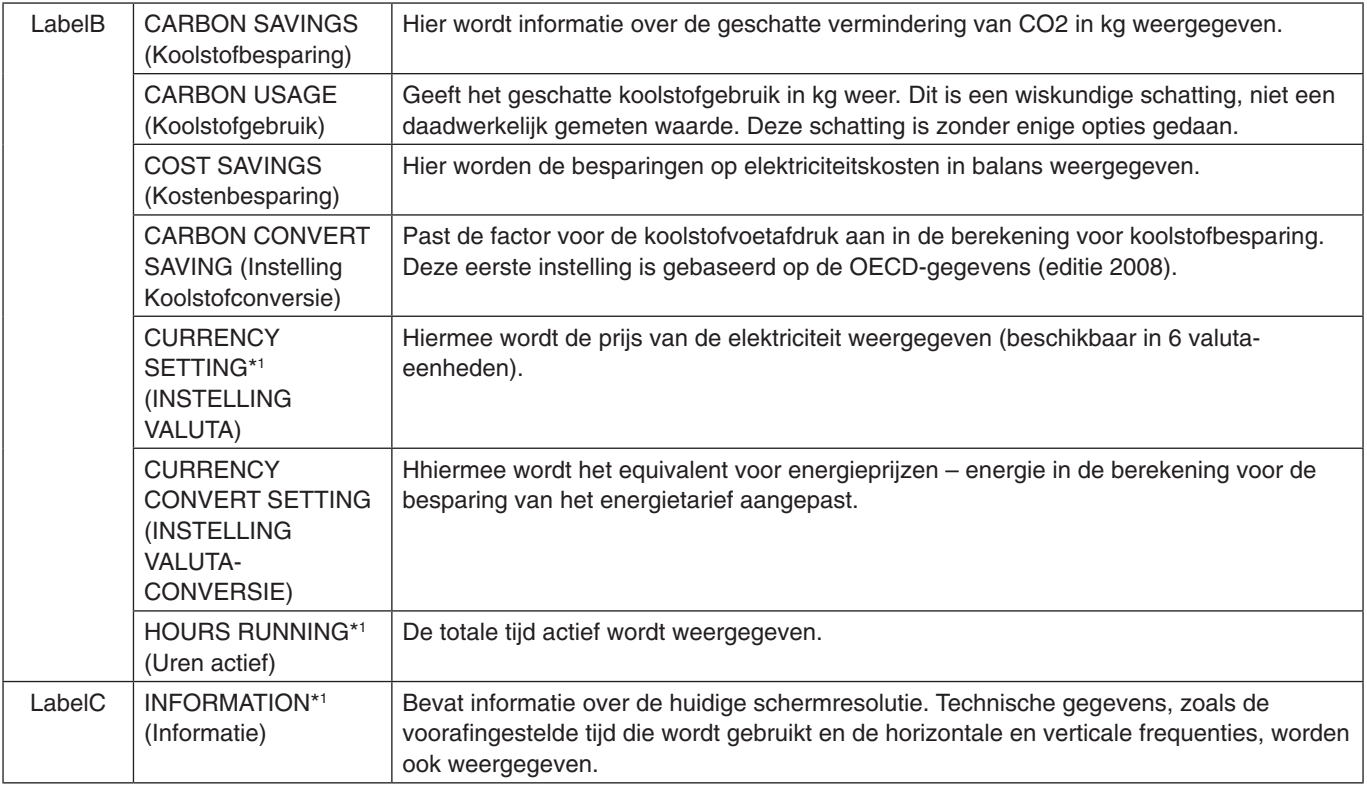

# <span id="page-28-0"></span>**Specificaties**

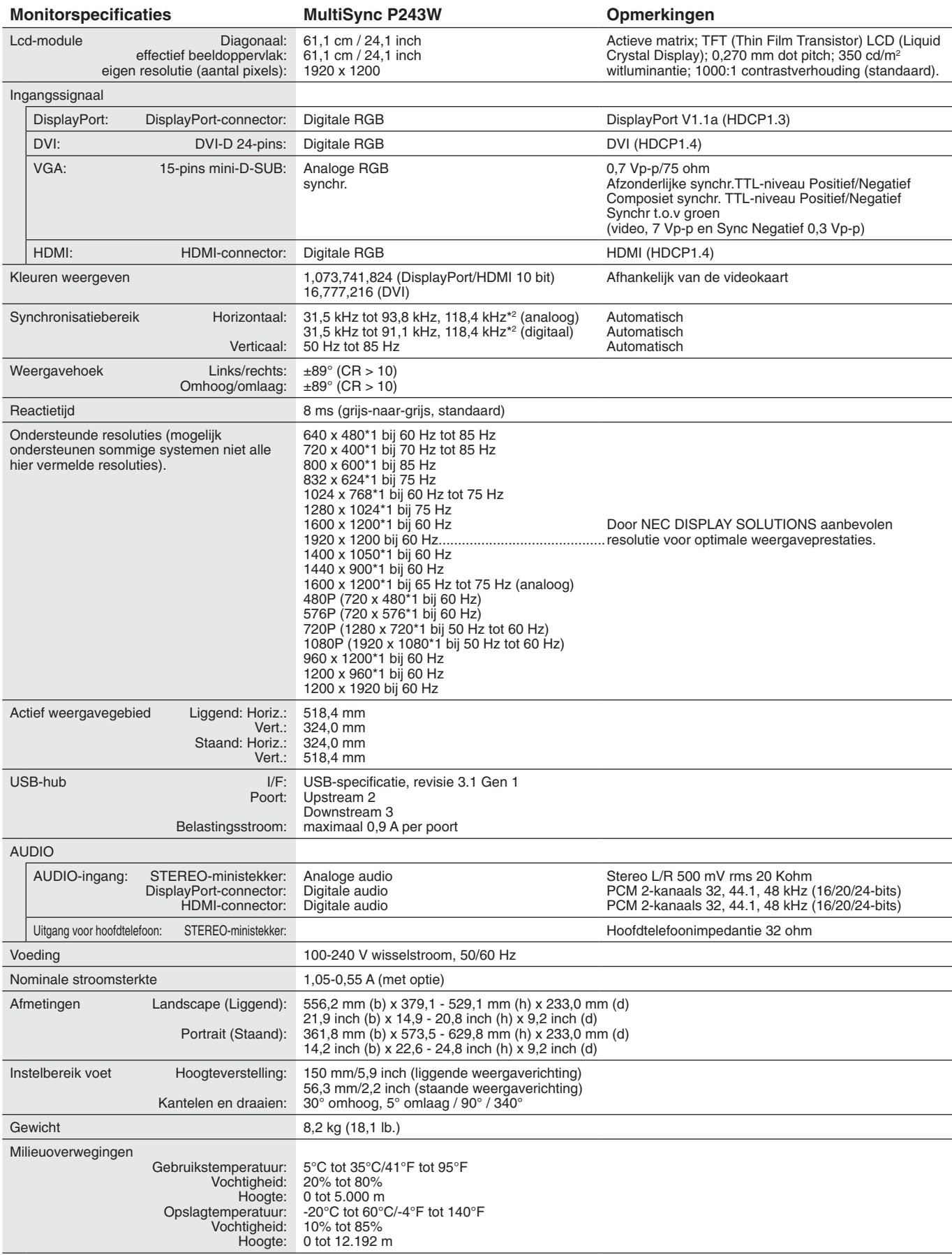

\*1 Geïnterpoleerde resoluties: Wanneer resoluties met minder pixels dan de LCD-module worden gebruikt, kan tekst er anders uitzien. Dat is normaal en nodig voor alle huidige vlakbeeldtechnologieën wanneer andere resoluties dan de eigen resolutie op het volledige scherm worden weergegeven. In vlakbeeldtechnologieën is elk punt op het scherm één pixel. Als u dan resoluties uitbreidt tot het volledige scherm, moet een interpolatie van de resolutie worden uitgevoerd.

\*2 Alleen resolutie 1200 x 1920.

**OPMERKING:** Deze technische specificaties kunnen zonder voorafgaande kennisgeving worden gewijzigd.

# <span id="page-29-0"></span>**Kenmerken**

**SpectraView Engine (SPECTRAVIEW ENGINE):** Dit systeem is ontworpen om de visuele kwaliteit van de monitor te verbeteren. Door automatische aanpassingen te maken tijdens de werking van de monitorhardware in realtime, worden optimale instellingen geconfigureerd zonder enige actie van de gebruiker.

**DisplayPort:** DisplayPort is ontworpen als een toekomstgerichte, schaalbare oplossing voor digitale weergaveconnectiviteit van hoge kwaliteit. Hiermee krijgt u de hoogste resoluties, de snelste vernieuwingssnelheden en de diepste kleurdiepten via standaardkabels.

**HDMI:** HDMI is ontworpen als een toekomstgerichte, schaalbare oplossing voor digitale weergaveconnectiviteit van hoge kwaliteit. Het biedt de hoogste resoluties, de snelste vernieuwingsfrequenties en de diepste kleurdiepten via standaardkabels, met name voor audio/video-apparatuur voor consumenten.

**P&D (Plug and Display):** De VESA-interfacenorm voor digitale platte beeldschermen. Deze norm is robuuster dan DFP omdat deze het doorsturen van andere signalen (zoals USB, analoge video en IEEE-1394-995) via een signaalconnector mogelijk maakt. Het VESA-comité erkent DFP als subset van P&D. Aangezien dit een DVI-compatibele connector (voor de digitale ingangspinnen) is, is slechts een eenvoudige adapter nodig om de P&D-connector op andere digitale DVI-compatibele connectoren zoals DVI en DFP aan te sluiten.

**Kleurenbeheersystemen:** Past de kleuren op het scherm aan en maakt aanpassing van de kleurnauwkeurigheid van de monitor aan verschillende standaarden mogelijk.

**Natuurlijke kleurenmatrix:** Combineert zesassig kleurenbeheer met de sRGB-standaard. Het zesassig kleurenbeheer maakt kleuraanpassingen mogelijk op basis van zes assen (R, G, B, C, M en Y) in plaats van op de drie assen (R, G en B) die voorheen beschikbaar waren. De sRGB-standaard biedt de monitor een uniform kleurenprofiel. Hierdoor bent u zeker dat de kleuren op het scherm exact overeenkomen met die op de kleurenafdruk (bij gebruik van een besturingssysteem dat sRGB ondersteunt en een sRGB-printer). Hiermee kunt u de kleuren op uw scherm aanpassen en de kleurjuistheid van uw monitor aanpassen aan een groot aantal standaarden.

**OSD (besturingselementen voor schermmenu):** Biedt toegang om snel en gemakkelijk alle aspecten van het scherm in te stellen met behulp van eenvoudige menu's op het scherm.

**ErgoDesign-kenmerken:** Ontworpen voor een verbeterde ergonomie op de werkplek. Beschermt de gezondheid van de gebruiker en is kostenbesparend. De ergonomische functies omvatten een volledig scharnierende standaard, OSDbedieningselementen voor snelle en eenvoudige beeldaanpassing en lagere emissies.

**Montage-interface conform VESA-norm:** Hierdoor kunt u de MultiSync-monitor monteren op een willekeurige montagearm of -beugel van een andere leverancier op voorwaarde dat de arm of beugel voldoet aan de VESA-norm.

**Instelbaar en draaibaar voetstuk:** Biedt meer flexibiliteit voor het comfortabel kijken naar de monitor.

**Gemakkelijk te ontsluiten voetstuk:** Voor snelle verwijdering van het voetstuk van de monitor.

**Plug-and-Play:** De Microsoft®-oplossing voor het Windows®-besturingssysteem vereenvoudigt de installatie van uw monitor, doordat de monitor zijn mogelijkheden (zoals schermgrootte en ondersteunde resoluties) rechtstreeks naar uw computer stuurt, zodat de beeldschermprestaties automatisch worden geoptimaliseerd.

**IPM-systeem voor intelligent stroombeheer (Intelligent Power Manager):** Biedt innovatieve energiebesparende methodes waarmee de monitor kan schakelen naar een energiebesparende modus wanneer deze is ingeschakeld maar niet in gebruik is. Hierdoor wordt de uitstoot verminderd en worden de kosten voor het gebruik van de monitor verlaagd door het energieverbruik te verminderen.

**FullScan-functie:** Hiermee kunt u het volledige beeldbereik in de meeste resoluties gebruiken, waardoor het werkelijke beeldoppervlak van het scherm aanzienlijk wordt vergroot.

**Breedhoektechnologie:** Met deze technologie kan de gebruiker het beeld op de monitor vanuit een willekeurige hoek (178 graden) en vanuit een willekeurige weergavestand (Staand of Liggend) bekijken. Deze voorziening biedt volledige weergave vanuit een hoek van maximaal 178° naar links, rechts, boven of beneden.

**No Touch Auto Adjust (Automatische regeling zonder tussenkomst (alleen analoge ingang)):** Past automatisch het beeldscherm aan de optimale instellingen aan bij de installatie.

**sRGB Color Control (sRGB-kleurenbeheer):** Een geoptimaliseerde standaard voor kleurenbeheer die zorgt dat kleuren op computerschermen en andere randapparatuur met elkaar overeenstemmen. sRGB, dat is gebaseerd op de gekalibreerde kleurenruimte, biedt optimale kleurenweergave en compatibiliteit met andere (oudere) veelgebruikte kleurenstandaarden.

**Uniformiteit (UNIFORMITY):** Deze functie compenseert voor geringe afwijkingen in de uniformiteit van het wit op het scherm, verbetert de kleur en egaliseert de uniformiteit van de luminantie van het scherm.

**Response Improve (Responsverbetering):** Verbeterde respons voor grijs-naar-grijs.

**Technologie voor automatisch dimmen:** Hiermee kan het niveau van de achtergrondverlichting worden aangepast op basis van de omgevingsverlichting.

**USB 3.1 Gen 1:** USB 3.1 Gen 1-hub voor snelle communicatie met het werkstation, bijvoorbeeld bij het gebruik van een USBgeheugenstick.

#### <span id="page-30-0"></span>**Geen beeld**

- Controleer of de signaalkabel volledig is aangesloten op zowel de monitor als de computer.
- Zorg ervoor dat de videokaart van de computer volledig in de sleuf zit.
- Gebruik geen DisplayPort-converteradapter. Dit apparaat wordt niet ondersteund.
- Zorg ervoor dat de stroomschakelaars van zowel de computer als de monitor op ON staan.
- Controleer of op de videokaart of het systeem wel degelijk een ondersteunde modus is geselecteerd. (Raadpleeg de documentatie bij de grafische kaart of het systeem als u de grafische modus wilt wijzigen).
- Controleer of de monitor en videokaart met elkaar compatibel zijn en aan de aanbevolen instellingen beantwoorden.
- • Controleer of de connector van de signaalkabel geen gebogen of ingedrukte pinnen heeft.
- Controleer de signaalingang.
- Als het LED-lichtje aan de voorkant geel knippert, controleert u de status van de OFF MODE (Uit-modus) (zie pagina 15).
- De functie POWER SAVE TIMER (energiebesparingstimer) of OFF TIMER (uitschakeltimer) schakelt de monitor automatisch uit wanneer deze in werking is. Schakel POWER SAVE TIMER (energiebesparingstimer) of OFF TIMER (uitschakeltimer) uit.

#### **De Aan/uit-knop reageert niet**

Haal de voedingskabel van de monitor uit het stopcontact om de monitor te resetten.

#### **Ingebrand beeld**

- Van inbranding of ingebrand beeld is sprake wanneer een "schaduw" van een vorig beeld op het scherm zichtbaar blijft. In tegenstelling tot CRT-monitoren is een inbranding op een lcd-monitor niet van blijvende aard, maar de weergave van nietveranderende beelden gedurende langere tijd moet worden vermeden. U maakt de inbranding ongedaan door de monitor net zo lang uitgeschakeld te laten als het vorige beeld op het scherm is weergegeven. Als een beeld bijvoorbeeld gedurende één uur wordt weergegeven en de "geest" van dat beeld blijft achter, schakelt u de monitor één uur uit om het ingebrande beeld ongedaan te maken.
- **OPMERKING:** Zoals bij alle andere persoonlijke weergaveapparaten raadt NEC DISPLAY SOLUTIONS u aan regelmatig gebruik te maken van een bewegende schermbeveiliging wanneer het scherm inactief is of de monitor uit te schakelen als u deze niet gebruikt.

#### **Afbeelding is verkleurd**

- • Controleer of COLOR VISION EMU (Kleurenzicht emuleren) is uitgeschakeld.
- Zorg ervoor dat instelling voor PICTURE MODE (BEELDMODUS) gelijk is aan het ICC-profiel op uw computer.
- Gebruik eerst de knop AAN/UIT aan de voorkant om het beeldscherm uit te schakelen. Gebruik daarna de knop AAN/UIT om het beeldscherm in te schakelen terwijl u de knoppen RESET (PIP) en SELECT (INPUT) tegelijkertijd ingedrukt houdt. Hiermee worden alle kleurparameters teruggezet naar de fabrieksinstellingen. Het duurt ongeveer 10 seconden voordat het scherm met fabrieksinstellingen wordt weergegeven.

#### **Onregelmatige kleuren op het scherm**

- Verlaag de waarde voor BRIGHTNESS (Helderheid).
- Stel UNIFORMITY (Uniformiteit) in op "5".

#### **Bewegend beeld is niet soepel**

- Raadplaag de gebruikershandleiding van het apparaat voor gedetailleerde informatie over het wijzigen van het signaal van
- interlaced in progressief als u een dvd-speler gebruikt of een ander type HD-apparaat. Stel RESPONSE IMPROVE (Responsverbetering) in op ON (Aan).

- **Het bericht "OUT OF RANGE" (Buiten bereik) verschijnt (het scherm is leeg of geeft alleen onduidelijke beelden weer)** De OSD-waarschuwing OUT OF RANGE (Buiten bereik) wordt weergegeven op een ruw scherm (ontbrekende pixels):
	- De snelheid van de signaalklok of de resolutie is te hoog. Wijzig de instellingen naar een ondersteunde modus.
	- De OSD-waarschuwing OUT OF RANGE (Buiten bereik) wordt weergegeven op een leeg scherm: De signaalfrequentie valt buiten het bereik. Wijzig de instellingen naar een ondersteunde modus.

#### **Het beeld is onstabiel, onscherp of er zijn golven op het scherm**

- De signaalkabel moet goed en volledig zijn aangesloten op de poort van de computer.
- • Gebruik de OSD-besturingselementen van Image Adjust om het beeld scherp te stellen en stel het beeld juist af met het besturingselement FINE.
- Wanneer u van weergavemodus verandert, dient u de OSD-instellingen van Image Adjust mogelijk opnieuw aan te passen.
- Controleer of de monitor en videokaart met elkaar compatibel zijn en aan de aanbevolen signaaltimings beantwoorden.
- Als uw tekst als een reeks betekenisloze tekens verschijnt, stelt u de beeldmodus in op non-interlaced en gebruikt u een beeldverversingsfrequentie van 60 Hz.

#### **Het lampje van de monitor brandt niet (***geen groene of gele kleur zichtbaar***)**

- De aan/uit-schakelaar moet zijn ingeschakeld en de voedingskabel moet zijn aangesloten.
- Verhoog de helderheidsinstelling van de LED.

Nederlands

Nederlands

#### **Beeld is niet helder**

- • Controleer of ECO MODE (Eco-modus) en AUTO BRIGHTNESS (Automatische helderheid) zijn uitgeschakeld.
- • Als de helderheid varieert, dient u AUTO BRIGHTNESS (Automatische helderheid) uit te schakelen.
- Stel PICTURE MODE (beeldmodus) in op HIGH BRIGHT (hoog helder). Zie pagina 17.
- Een verminderde helderheid van het LCD-scherm kan worden veroorzaakt door langdurig gebruik of extreem koude omstandigheden.
- Als het scherm niet het gewenste niveau van helderheid kan behalen, zal de numerieke waarde in het schermmenu knipperen.
- Wanneer u een HDMI-ingang gebruikt, wiizigt u "VIDEO LEVEL" (Videoniveau).

#### **Het weergegeven beeld heeft verkeerde afmetingen**

- • Gebruik de OSD-besturingselementen van Image Adjust om de afmetingen van het beeld te wijzigen.
- Controleer of op de videokaart of het systeem wel degelijk een ondersteunde modus is geselecteerd. (Raadpleeg de handleiding van het systeem of de weergavekaart voor de ondersteunde resolutie en wijzig de instellingen).
- Wanneer u een HDMI-ingang gebruikt, wijzigt u "OVER SCAN" (Overscannen).
- Pas H.RESOLUTION (Horizontale resolutie) of V.RESOLUTION (Verticale resolutie) aan in Label5 van het Advanced (Geavanceerde) OSD-menu.

#### **Geen beeld**

- • Als er geen beeld op het scherm wordt weergegeven, schakelt u de monitor uit en weer in.
- Controleer of de computer niet in een energiebesparende modus staat door op een toets op het toetsenbord te drukken of de muis even te verschuiven. Als er nog steeds geen beelden worden weergegeven, wijzigt u de instelling voor "OFF MODE" (Uitmodus) in het schermmenu No Signal (Geen signaal) (zie pagina 22).
- Als u DisplayPort gebruikt, dient u er rekening mee te houden dat sommige beeldschermkaarten bij een lage resolutie geen beeldsignaal uitvoeren wanneer de monitor wordt uit-/ingeschakeld of wanneer de voedingskabel wordt losgekoppeld/ aangesloten.
- Wanneer u een HDMI-ingang gebruikt, wijzigt u "OVER SCAN" (Overscannen).
- • Wanneer u analoge ingangen gebruikt, selecteert u "ANALOG DETECT" (Analoge detectie) in het schermmenu No Signal (Geen signaal). Vervolgens selecteert u een type analoog ingangssignaal voor synchronisatie.
- Wanneer u analoge ingangen gebruikt, selecteert u "ANALOG DETECT" (Analoge detectie) in het schermmenu No Signal (Geen signaal) (zie pagina 25).

Vervolgens selecteert u een type analoog ingangssignaal voor synchronisatie in het venster dat wordt weergegeven.

Wanneer u een DVI-ingang of HDMI-ingang gebruikt, selecteert u "DIGITAL LONG CABLE" (Digitale lange kabel) in het schermmenu No Signal (Geen signaal) (zie pagina 20). Vervolgens selecteert u het compensatieniveau in het venster dat wordt weergegeven.

#### **Geen geluid**

- • Controleer of de hoofdtelefoon goed is aangesloten.
- Controleer of de geluidsdemping is ingeschakeld.
- Controleer het volumeniveau in het OSD-menu.
- Als het ingangssignaal DisplayPort of HDMI is, controleer dan of SOUND INPUT (Geluidsinvoer) in het OSD-menu is ingesteld op DisplayPort of HDMI.

#### **Helderheid kan variëren met de tijd**

- Zet AUTO BRIGHTNESS (Automatische helderheid) op OFF (Uit) en pas vervolgens de helderheid aan.
- **OPMERKING:** Wanneer de AUTO BRIGHTNESS (Automatische helderheid) is ingeschakeld, past de monitor automatisch de helderheid aan op dat van de omgeving. Wanneer de helderheid van de omgeving verandert, verandert de monitor ook.

#### **Zelfdiagnose**

- Het LCD-display is uitgerust met de mogelijkheid zelf afwijkingen te diagnosticeren. Wanneer de LCD een probleem waarneemt, knippert de LED aan de voorkant in een patroon van lange en korte flitsen, afhankelijk van het type probleem dat wordt waargenomen.
- Neem contact op met gekwalificeerd personeel als de LED een probleem aangeeft.

#### **USB-hub werkt niet**

- • Controleer of de USB-kabel goed is aangesloten. Raadpleeg de gebruikershandleiding van uw USB-apparaat.
- Controleer of de juiste upstream is geselecteerd in de USB-hub-instellingen (zie pagina 14).
- Koppel een upstream USB-kabel los als u twee upstream-aansluitingen gebruikt.
- Zet de monitor uit en weer aan.

#### **Weergegeven tekst is onscherp**

Zorg ervoor dat er een ondersteunde resolutie is geselecteerd op de gebruikte displaykaart of het displaysysteem. Raadpleeg bij twijfel de gebruikershandleiding bij de videokaart of het systeem om de resolutie aan te passen.

# <span id="page-32-0"></span>**De functie Auto Brightness (Automatische helderheid) gebruiken**

De helderheid van het lcd-scherm kan worden aangepast afhankelijk van de hoeveelheid omgevingslicht in de kamer. Als de kamer licht is, produceert de monitor een vergelijkbare hoeveelheid meer licht. Als de kamer donker is, wordt het licht van de monitor gedempt. Het doel van deze functie is om de kijkervaring comfortabeler voor het oog te maken in verschillende verlichtingsomstandigheden.

# **INSTELLING**

Gebruik de volgende procedures om de Brightness Range (Helderheidsbereik) te selecteren die de monitor zal gebruiken wanneer de Auto Brightness (Automatische helderheid) wordt geactiveerd.

1. Stel het niveau van de maximale BRIGHTNESS (Helderheid) in. Dit is het helderheidsniveau dat door de monitor wordt gekozen bij het meeste omgevingslicht. Configureer deze instelling wanneer de kamer het sterkst verlicht is.

Selecteer "ON" in het menu AUTO BRIGHTNESS (Automatische helderheid) (**Illustratie 1**). Gebruik vervolgens de knoppen aan de voorkant om de cursor te verplaatsen naar de instelling voor BRIGHTNESS (helderheid). Kies het gewenste helderheidsniveau (**Illustratie 2**).

2. Stel DARK (Zwartniveau) in. Dit is het minimale helderheidsniveau dat door de monitor wordt gekozen wanneer de kamer het minst verlicht is. Zorg dat de kamer zeer donker is tijdens het instellen van dit niveau.

Gebruik vervolgens de knoppen aan de voorkant om de cursor te verplaatsen naar de instelling voor BRIGHTNESS (Helderheid). Kies het gewenste helderheidsniveau (**Illustratie 3**).

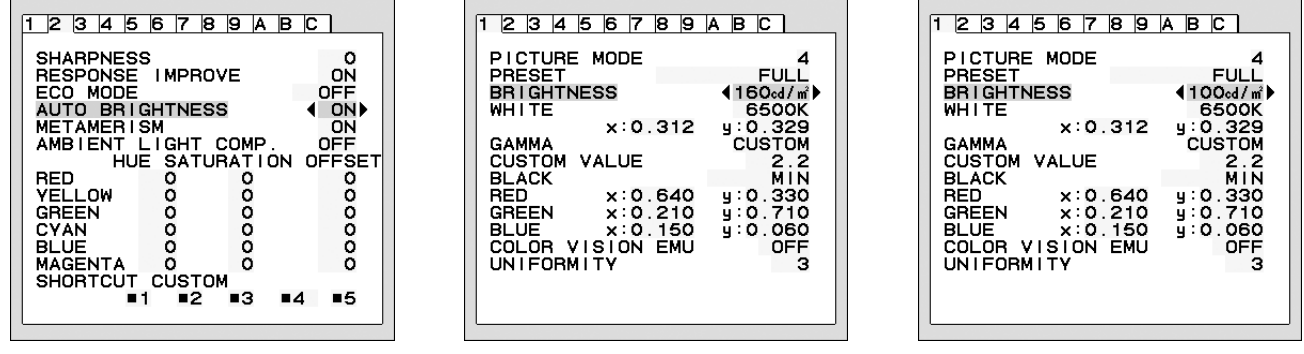

#### **Illustratie 1 Illustratie 2 Illustratie 3**

Wanneer de functie "AUTO BRIGHTNESS" (Automatische helderheid) is ingeschakeld, wordt het helderheidsniveau van het scherm aangepast aan de verlichtingsomstandigheden van de kamer (**Illustratie 4**).

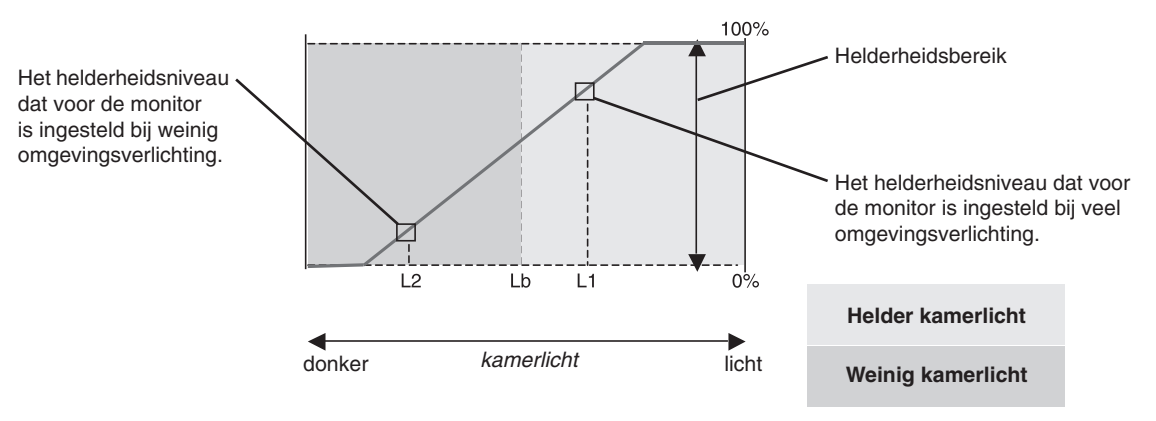

Waarde voor de schermhelderheid als gevolg van de functie Automatische helderheid

#### **Illustratie 4**

Lb: Grens tussen lichte en donkere verlichtingscondities, ingesteld op de fabriek

L1: het helderheidsniveau dat voor de monitor is ingesteld bij veel omgevingsverlichting (L1>Lb)

L2 : het helderheidsniveau dat voor de monitor is ingesteld bij weinig omgevingsverlichting (L2<Lb)

L1 en L2 zijn door de gebruiker ingestelde helderheidsniveaus om te compenseren voor veranderingen in de omgevingsverlichting.

# <span id="page-33-0"></span>**Recycle- en energie-informatie van de fabrikant**

NEC DISPLAY SOLUTIONS zet zich nadrukkelijk in voor de bescherming van het milieu en beschouwt recyclage als één van de topprioriteiten van het bedrijf in een poging om de milieulast tot een minimum te beperken. Wij hebben ons voorgenomen om milieuvriendelijke producten te ontwikkelen en streven er steeds naar om de nieuwste onafhankelijke standaarden van instellingen als ISO (Internationale organisatie voor standaardisering) en TCO (Zweedse vakbond) mee te helpen definien en na te leven.

# **Het wegdoen van uw oude NEC-product.**

Het doel van recycling is een milieuvoordeel te verkrijgen door hergebruik, bijwerken, herstellen of terugwinnen van materiaal. Toegewijde recyclinglocaties zorgen ervoor dat componenten die schadelijk zijn voor het milieu voorzichtig worden behandeld en veilig worden verwijderd. Om voor de beste recycling van onze producten te zorgen, biedt **NEC DISPLAY SOLUTIONS een verscheidenheid aan recycling-procedures** en NEC geeft advies over hoe het product op een milieuvriendelijke manier te behandelen als het einde van de levensduur bereikt is.

Alle vereiste informatie over het verwijderen van het product en landspecifieke informatie over recyclinglocaties vindt u op de volgende websites:

**http://www.nec-display-solutions.com/greencompany/** (in Europa),

**https://www.nec-display.com** (in Japan) of

**http://www.necdisplay.com** (in de VS).

# **Energiebesparing**

Deze monitor is uitgerust met een geavanceerde energiebesparingsfunctie. Wanneer een Display Power Managementsignaal (DPMS) naar de monitor wordt verzonden, treedt de energiebesparingsstand in werking. De monitor werkt met één energiebesparingsstand.

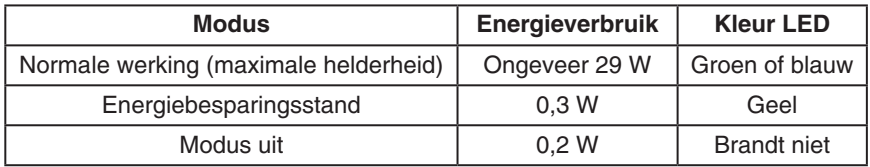

Ga voor aanvullende informatie naar:

**http://www.necdisplay.com/** (in de VS)

**http://www.nec-display-solutions.com/** (in Europa)

#### **https://www.nec-display.com/global/index.html** (wereldwijd)

Voor informatie over energiebesparing: [Standaardinstelling: OFF MODE (UIT-MODUS) -> STANDARD (STANDAARD)]

Voor ErP-richtlijnen/Voor ErP-richtlijnen (Netwerkstand-by): Instelling: OFF MODE (UIT-MODUS)  $\rightarrow$  STANDARD (STANDAARD) Energieverbruik: 0,5 W of minder. Tijd voor energiebeheerfunctie: circa 15 min.

# **WEEE-merk (Europese Richtlijn 2012/19/EU en amendementen)**

**Verwijderen van het gebruikte product: Binnen de Europese Unie**

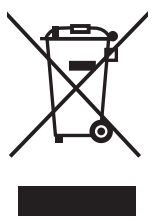

Gezien de wetgeving van de EU, van toepassing in alle lidstaten, is het vereist dat u elektrische en elektronische apparatuur voorzien van het symbool (links) apart wegdoet en scheidt van het huishoudelijke afval. Hieronder vallen ook monitoren en elektrische accessoires zoals signaal- of voedingskabels. Als u dergelijke producten wilt wegdoen, volg dan de richtlijnen van uw lokale overheid of doe navraag bij de winkel waar u het product hebt aangeschaft. Volg, indien van toepassing, de geldende wet- en regelgeving, of eventuele overeenkomsten in uw bezit. Het symbool op elektrische en elektronische producten is mogelijk alleen van toepassing op de huidige lidstaten van de Europese Unie.

#### **Buiten de Europese Unie**

Als u woonachtig bent buiten de Europese Unie en elektrische of elektronische apparaten wilt wegdoen, neem dan contact op met de lokale overheid om te informeren naar de juiste afvoermethode.